## DIPLOMADO DE PROFUNDIZACIÓN CISCO PRUEBA DE HABILIDADES PRÁCTICAS **CCNP**

JHOINER FAILER ANGARITA MONTIEL

UNIVERSIDAD NACIONAL ABIERTA Y A DISTANCIA ESCUELA DE CIENCIAS BÁSICAS, TECNOLOGÍA E INGENIERÍA PROGRAMA INGENIERÍA TELECOMUNICACIONES TOLIMA 2022

#### DIPLOMADO DE PROFUNDIZACIÓN CISCO PRUEBA DE HABILIDADES PRÁCTICAS **CCNP**

JHOINER FAILER ANGARITA MONTIEL

Diplomado de opción de grado presentado para optar el título de ingeniero telecomunicaciones

> PRESENTADO A: JUAN ESTEBAN TAPIAS BAENA

UNIVERSIDAD NACIONAL ABIERTA Y A DISTANCIA ESCUELA DE CIENCIAS BÁSICAS, TECNOLOGÍA E INGENIERÍA PROGRAMA INGENIERÍA TELECOMUNICACIONES TOLIMA 2022

## <span id="page-2-0"></span>NOTA DE ACEPTACION

<u> 1980 - Johann Barn, mars an t-Amerikaansk kommunister (</u>

Firma del presidente del jurado

<u> 1989 - Johann Barn, mars eta biztanleria (</u>

Firma del Jurado

<u> 1980 - Johann Barnett, fransk konge</u>

Firma del Jurado

Tolima 30 de noviembre de 2022

#### **AGRADECIMIENTOS**

A mi familia quienes han sido siempre el motor que impulsa mis sueños y esperanzas, quienes estuvieron siempre a mi lado en los días y noches más difíciles durante mis horas de estudio. Siempre han sido mis mejores guías de vida.

A mis amigos que me apoyaron en este proyecto tan grande, quiero extender mi agradecimiento, no puedo evitar recordar mis tiempos en el colegio en donde apenas se formaban mis sueños, es muy reconfortante cada vez poder dar más pasos cerca a esas metas.

A mis instructores ya que fueron un apoyo fundamental en para lograr este objetivo en mi vida profesional y personal me motiva a seguir construyendo un futuro lleno de éxito.

## **CONTENIDO**

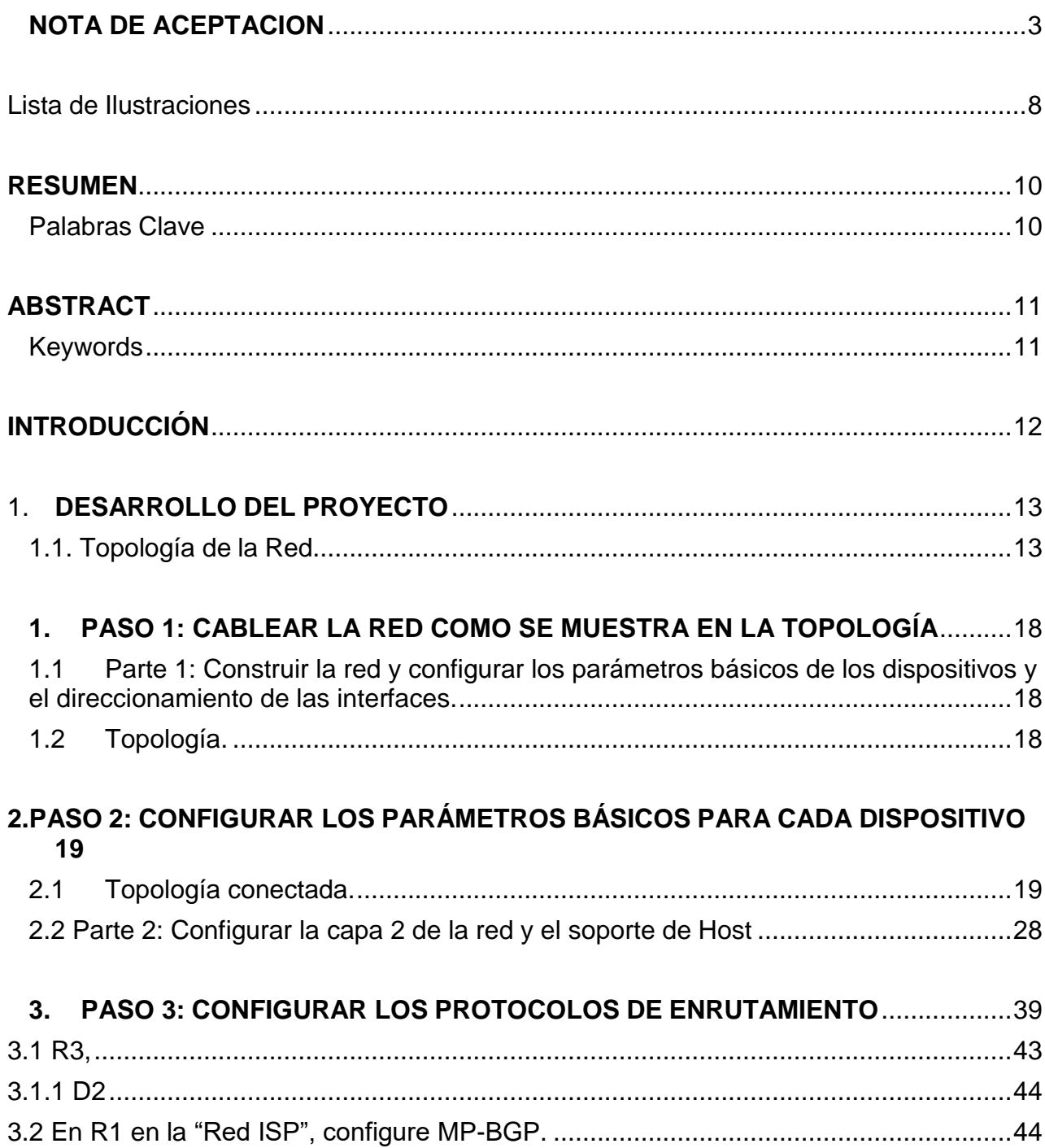

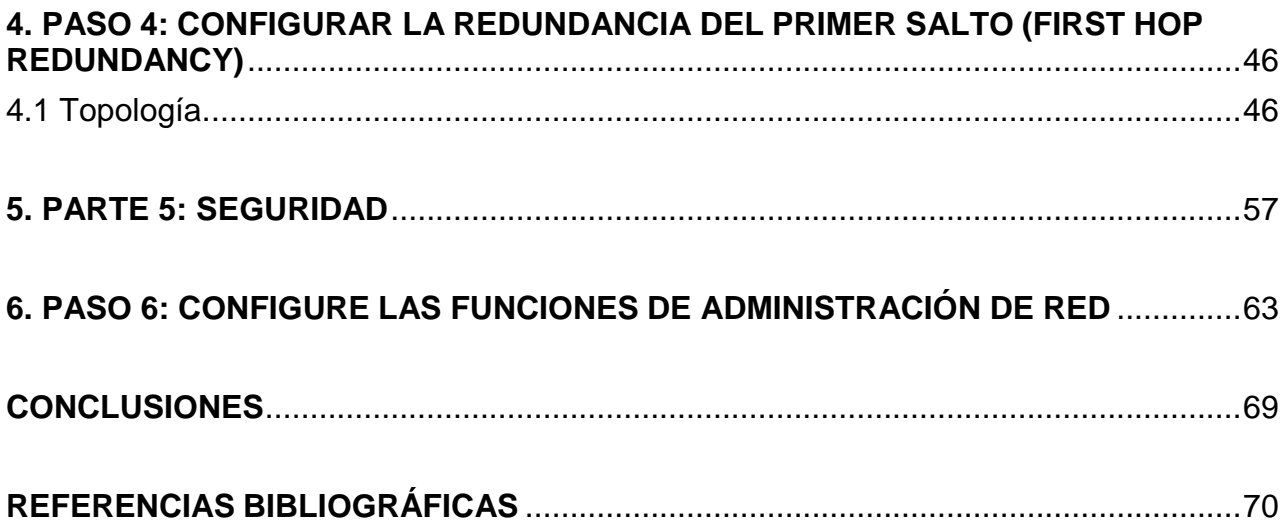

# Lista de tablas

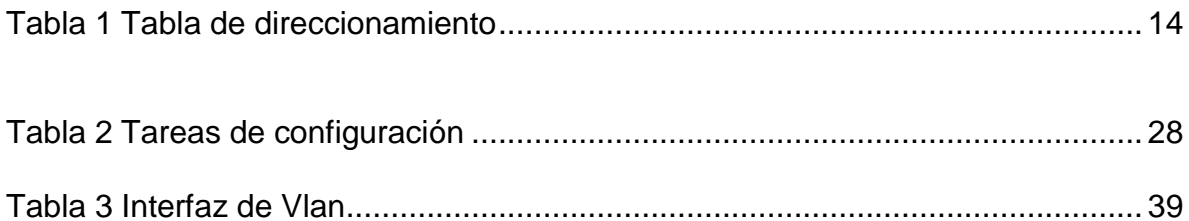

# Lista de figuras

<span id="page-7-0"></span>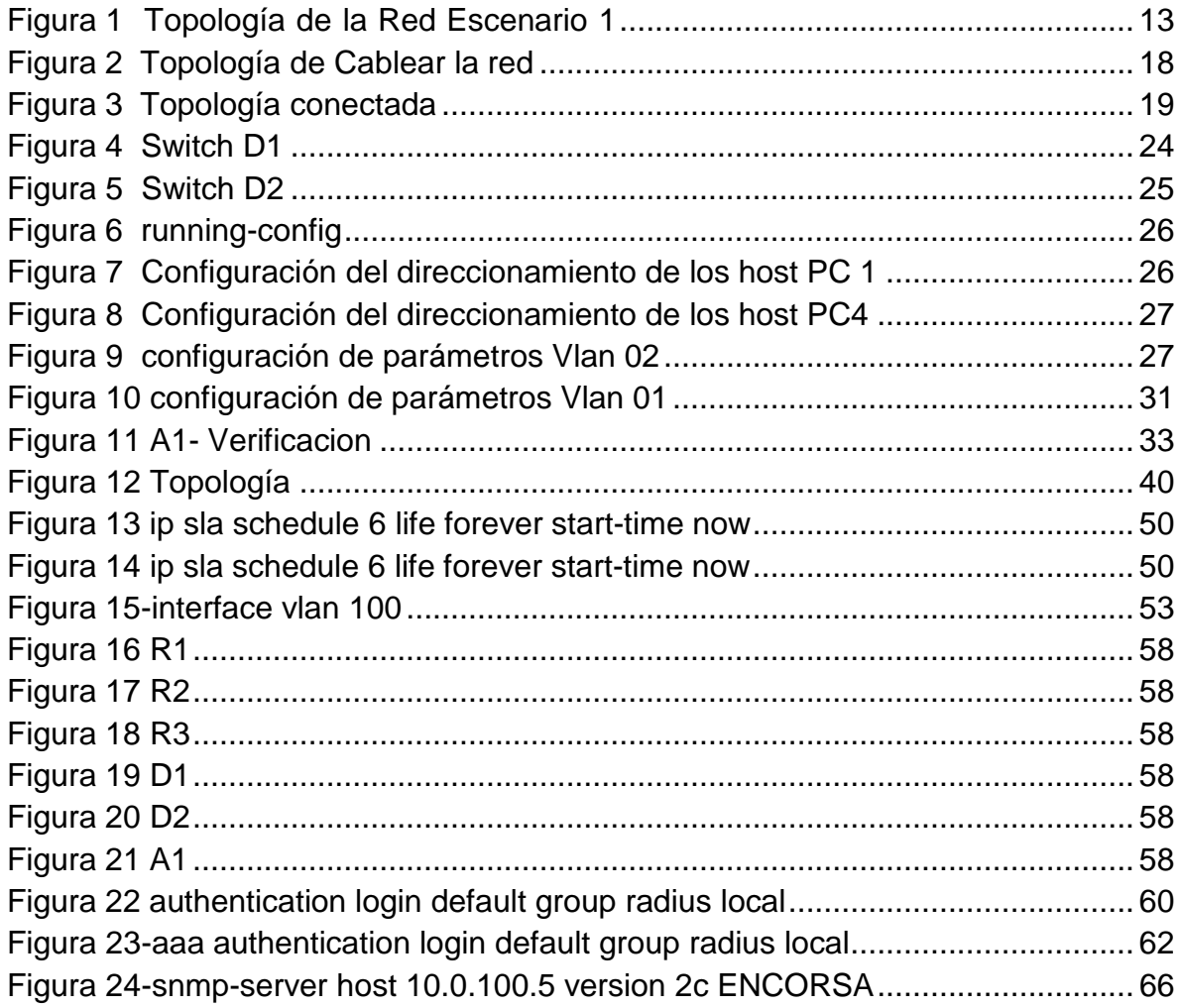

## **GLOSARIO**

**HOST:** Anfitrión que se usa para referirse a las computadoras u otros dispositivos (tablets, móviles, portátiles) conectados a una red.NETWORK CORE: Núcleo de red es la capa encargada de proporcionar conectividad entre los distintos puntos de acceso (router, switch, etc).

**PING:** Herramienta de diagnóstico que permite hacer una verificación del estado de una determinada conexión de un host local con al menos un equipo remoto contemplado en una red de tipo TCP/IP.

**SWITCH:** Conmutador es un dispositivo de interconexión utilizado para conectar equipos en red.

**VTP: VLAN** Trunking Protocol, un protocolo de mensajes de nivel 2 usado para configurar y administrar VLANs en equipos Cisco

#### **RESUMEN**

<span id="page-9-0"></span>El diplomado de profundización CISCO, hace énfasis en realizar de manera correctas pruebas por medio de un simulador para un aprendizaje significativo por medio de lo práctico, usando herramientas de acceso remoto con el fin de establecer escenarios en redes como LAN/WAN, las cuales facilitan la realización de un análisis sobre la diversa aplicación de los protocolos y métrica de enrutamiento, es por esto que a través de la debida administración de las redes disponibles en la IOS para resolver los problemas de datos que se presentan en diversos tipos de redes, nos permite evaluar el desempeño de routers y switches, utilizando el uso de comandos especializados.

Durante el desarrollo del presente documento dará solución a los problemas planteados como parte de un examen final da habilidades prácticas, de acuerdo a lo requerido donde se puedan aplicar los conocimientos adquiridos durante este curso, al desarrollar la configuración de los dispositivos de una red, nos permiten llevar a cabo la alineación un dispositivo router, un dispositivo switch y los demás equipos que requieran la conectividad IPv4 como IPv6, para que los hosts soportados estén configurados de manera adecuada. Se configurará el enrutamiento entre VLAN, DHCP, Etherchannel y port-security, todo con el fin de poder establecer que la conexión es transparente para el usuario, por lo que la práctica general de uso del acceso remoto es similar a la de trabajar en una estación de trabajo en una red local.

Así que podemos concluir la teoría y las habilidades que se han venido desarrollando con cada una de las prácticas realizadas y que han formado una capacidad técnica suficiente para desarrollar este proceso.

<span id="page-9-1"></span>**Palabras Clave:** CISCO, CCNP, Conmutación, Enrutamiento, Redes, Electrónica

# **ABSTRACT**

<span id="page-10-0"></span>The CISCO in-depth diploma emphasizes on carrying out

correct tests by means of a simulator for a significant learning through the practical, using remote access tools in order to establish scenarios in networks such as LAN / WAN, which facilitate the realization of an analysis on the diverse application of the protocols and routing metrics, which is why through the proper administration of the networks available in the IOS to solve data problems that occur in various types of networks, it allows us to evaluate the performance of routers and switches, using the use of specialized commands.

During the development of this document, it will solve the problems raised as part of a final exam of practical skills, according to what is required where the knowledge acquired during this course can be applied, when developing the configuration of network devices, we They allow a router device, a switch device and other equipment that require IPv4 and IPv6 connectivity to carry out the alignment, so that the supported hosts are properly configured. Routing between VLANs, DHCP, Etherchannel and port-security will be configured, all in order to be able to establish that the connection is transparent to the user, so the general practice of using remote access is similar to working in a workstation on a local network.

So we can conclude the theory and the skills that have been developed with each of the practices carried out and that have formed a sufficient technical capacity to develop this process.

<span id="page-10-1"></span>**Keywords**: CISCO, CCNP, Routing, Swicthing, Networking, Electronics.

# **INTRODUCCIÓN**

<span id="page-11-0"></span>En la actualidad los usuarios esperan tener acceso instantáneo a los recursos de una compañía, en cualquier momento y en cualquier lugar, es por esto que las redes modernas continúan evolucionando para adaptarse a las constantes demandas de la vida cotidiana; en estos recursos no solo repercuten los datos tradicionales, sino también de video y de voz. A su vez en las tecnologías se presentan necesidades que requieren de colaboración, en la que se reconocen el intercambio de recursos en tiempo real entre varias personas en sitios remotos como si estuvieran en la misma ubicación.

Cabe destacar que existen distintos dispositivos deben funcionar juntos sin problemas para proporcionar conexiones rápidas, seguras y confiables entre hosts. Un conmutador LAN proporciona el punto de conexión para los usuarios finales a la red corporativa y también es el principal controlador de información en el entorno LAN. Los enrutadores facilitan la transferencia de información entre LAN y en general, desconocen a los hosts individuales. Es por esto que los servicios avanzados dependen de la disponibilidad de una sólida infraestructura de routing y switching que se pueda construir; Esta infraestructura debe diseñarse, implementarse y administrarse cuidadosamente para proporcionar estabilidad a la plataforma.

En este proceso podemos analizar que el escenario inicial corresponde a CCNP Router, para los cuales trataremos dos protocolos básicos, EIGRP y OSPF. En cuanto al protocolo OSPF, podemos decir que se refiere al primer protocolo de estado de enlace de ruta más corta, desarrollado por el Grupo de trabajo de ingeniería de Internet para corregir las limitaciones de los protocolos de enrutamiento, en el escenario dos, el protocolo relevante utilizado es el protocolo BGP (Protocolo de Gateway de frontera) un protocolo ampliamente utilizado en entornos entre SA para permitir el enrutamiento de información entre los mismos

## **1. DESARROLLO DEL PROYECTO**

#### <span id="page-12-1"></span><span id="page-12-0"></span>1.1. Topología de la Red

## *Fig. 1 Topología de la Red Escenario 1*

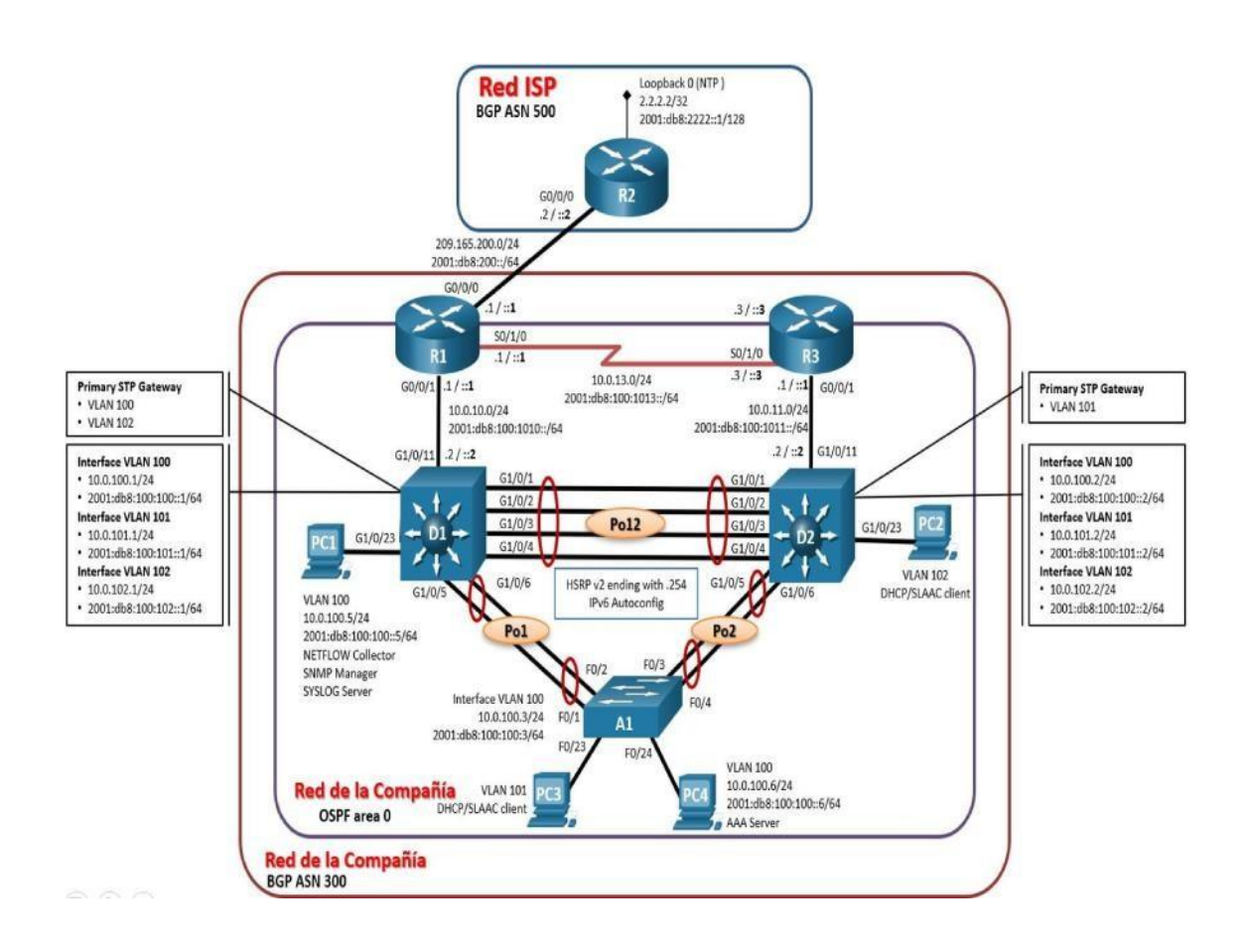

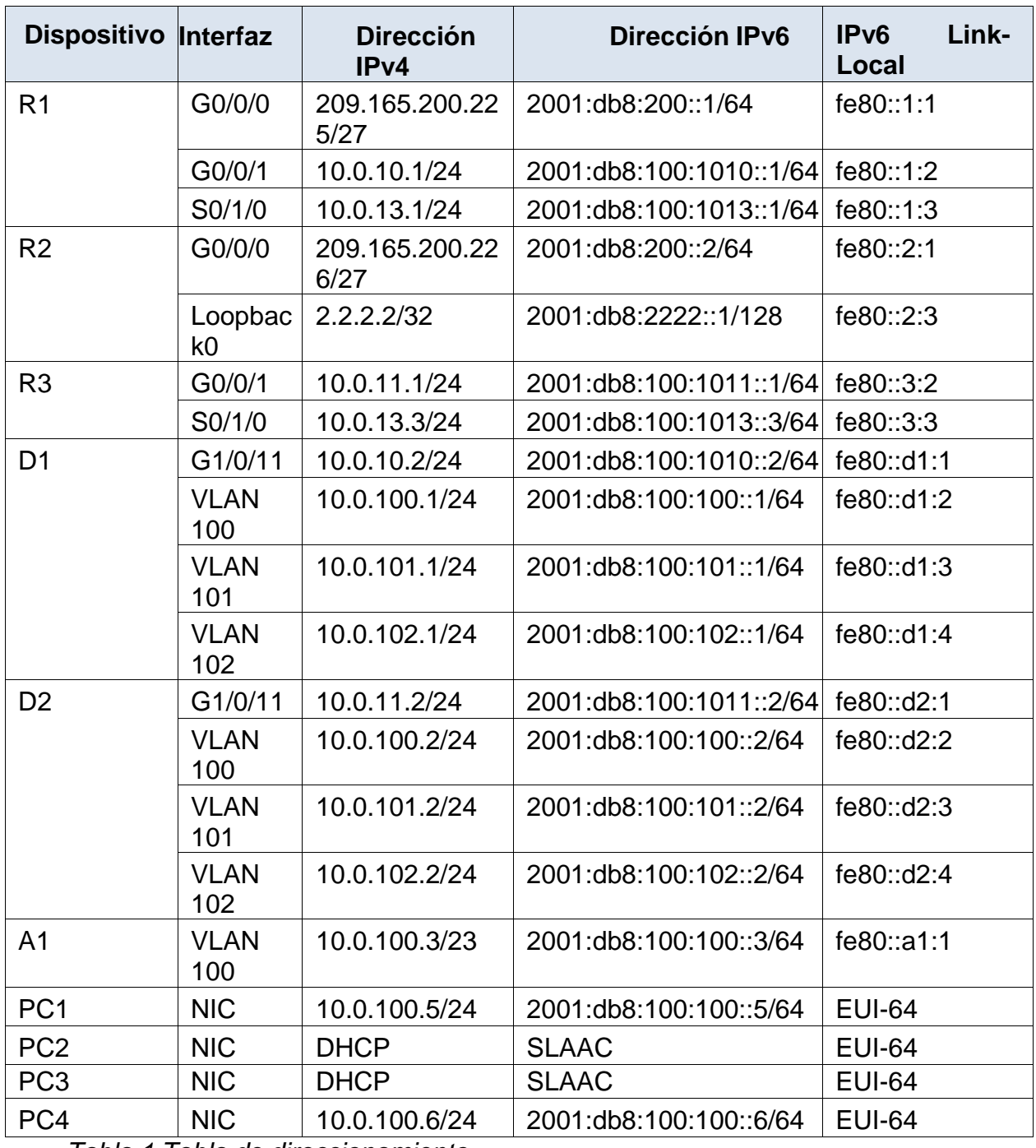

*Tabla 1 Tabla de direccionamiento*

## **Objetivos**

Part 1: Construir la red y configurar los ajustes básicos de cada dispositivo y el direccionamiento de las interfaces.

Part 2: Configurar la capa 2 de la red y el soporte de Host Part 3: Configurar los protocolos de enrutamiento.

Part 4: Configurar la redundancia del primer salto (\*\*no se entrega aún)

Part 5: Configurar la seguridad (\*\*no se entrega aún).

Part 6: Configurar las características de administración de red (\*\* no se entrega aún)

#### **Escenario**

En esta prueba de habilidades, debe completar la configuración de la red para que haya una accesibilidad completa de un extremo a otro, para que los hosts tengan un soporte confiable de la puerta de enlace predeterminada (default gateway) y para que los protocolos configurados estén operativos dentro de la parte correspondiente a la "**Red de la Compañia**" en la topología. Tenga presente verificar que las configuraciones cumplan con las especificaciones proporcionadas y que los dispositivos funcionen como se requiere.

**Nota:** Los routers usados son Cisco 4221 con CISCO IOS XE version 16.9.4 (imagen universalk9). Los switches usados son Cisco Ctalyst 3650 con Cisco IOSXE version 16.9.4 (imagen universalk9) y Cisco Catalyst 2960 con Cisco IOS version 15.2(2) (imagen lanbasek9). Se pueden usar otras versiones de switches,routers y Cisco IOS. Dependiendo del modelo y la versión de Cisco IOS, los comandos disponibles y el resultado producido pueden variar de lo que se muestra en las prácticas de laboratorio.

**Nota**: Si trabaja directamente con equipos remotos, asegúrese que los switches hayan sido borrados y no tenganconfiguraciones de inicio.

**Nota:** La plantilla de Switch Database Manager (SDM) instalada por defecto en un switch Catalyst 2960 no soporta IPv6. Debe cambiar la plantilla SDM por defecto a una plantilla predeterminada dual-ipv4-and-ipv6 utilizando el comando de configuración global **sdm prefer dual-ipv4-and-ipv6 default**. Cambiar la plantilla requerirá el reinicio del switch.

#### **Recursos necesarios**

3 Routers (Cisco 4221 con Cisco IOS XE versión 16.9.4 imagen universal o comparable)

2 Switches (Cisco 3650 con Cisco IOS XE versión 16.9.4 imagen universal o comparable)

1 Switch (Cisco 2960 con Cisco IOS versión 15.2 imagen lanbase o comparable)4 PCs (utilice el programa de emulación de terminal)

Los cables de consola para configurar los dispositivos Cisco IOS van a través

delos puertos de consola.

Los cables Ethernet y serales van como se muestra en la topología.

## <span id="page-17-0"></span>**1. PASO 1: CABLEAR LA RED COMO SE MUESTRA EN LA TOPOLOGÍA**

<span id="page-17-1"></span>1.1 Parte 1: Construir la red y configurar los parámetros básicos de los dispositivos y el direccionamiento de las interfaces.

Conecte los dispositivos como se muestra en el diagrama de topología y conectelos cables según sea necesario.

Adaptacion Tarjeta de expansión Routers 4321 (e packet tracer no hay disposición del Router 4221)

The NIM-2T is a 2 port multi-protocol Synchronous Serial NIM

<span id="page-17-2"></span>1.2Topología.

*Fig. 2 Topología de Cablear la red*

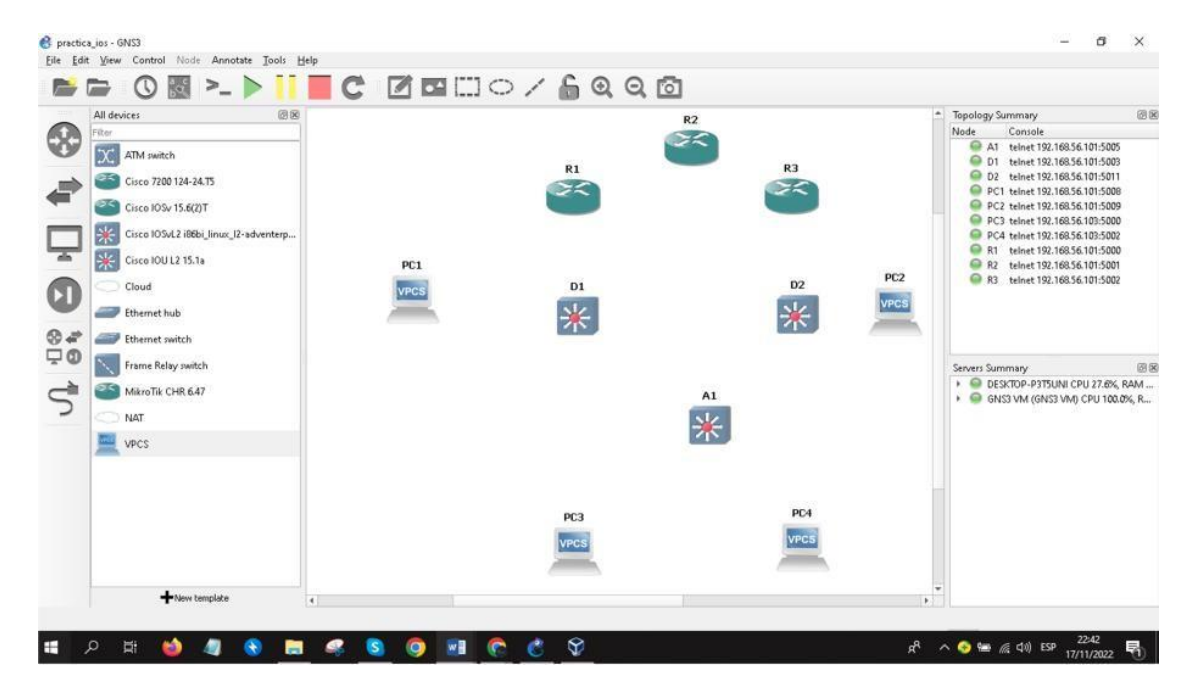

El cableado estructurado establecido en la topología propuesta corresponde al tipode puertos conectados entre los dispositivos sea cable cruzado, cable serial y cable de red.

# <span id="page-18-0"></span>**2. PASO 2: CONFIGURAR LOS PARÁMETROS BÁSICOS PARA CADA DISPOSITIVO**

Mediante una conexión de consola ingrese en cada dispositivo, entre almodo de configuración global y aplicar parámetros básicos. Las configuraciones de inicio para cada dispositivo son suministradas a continuación:

#### 2.1Topología conectada.

#### <span id="page-18-1"></span>*Fig. 3 Topología conectada*

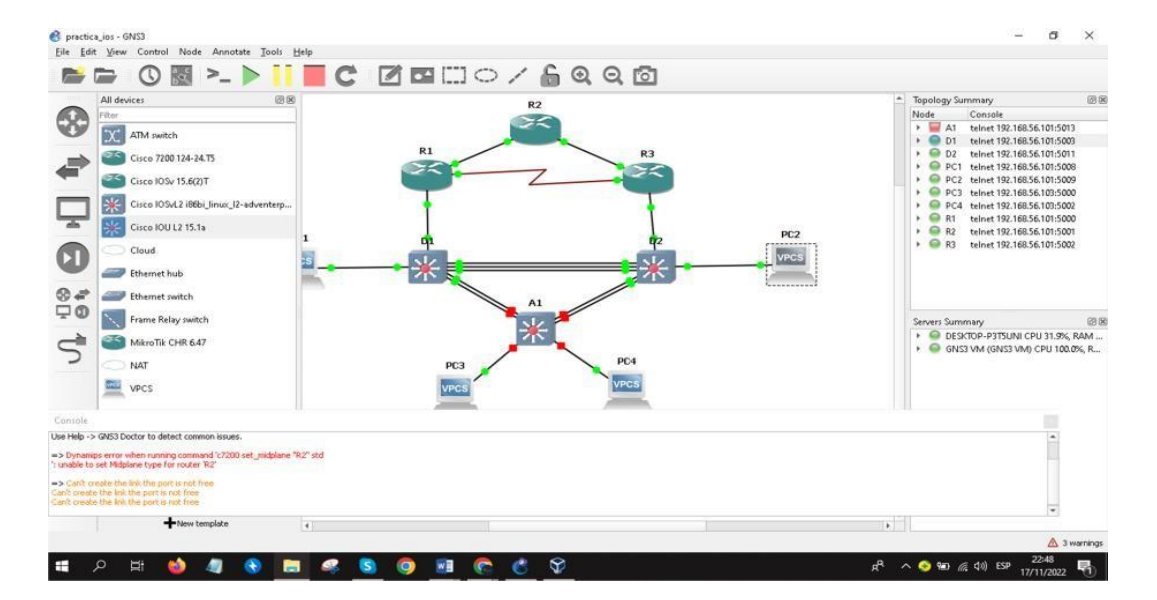

## **Router R1**

hostname R1 ipv6 unicast-routing no ip domain lookup banner motd # R1, ENCOR Skills Assessment, Scenario 1 # line con 0exectimeout 0 0 logging synchronous exit interface g0/0/0 ip address 209.165.200.225 255.255.255.224 ipv6 address fe80::1:1 link-local ipv6 address 2001:db8:200::1/64 no shutdown

Se ingresa al modo privilegiado En el modo de configuración global se asigna el nombre al router R1 Se habilita router como router IPv6 Se habilita la traducción de nombre a dirección basado en DNS del host. Se crea un mensaje de aviso Seingresa al modo de configuración de línea de la consola 0.

En el puerto de la consola 0 nunca se agotará el tiempo de espera. Evita que losmensajes inesperados que aparecen en pantalla, desplacen los comandos que estamos escribiendo en el momento. Se procede a configurar la interface g0/0 de R1. Se asigna la dirección ipv4 y la máscara de subred. Se asigna la dirección link local ala interface. Se asigna la dirección ipv6.

Exit interface g0/0/1 ip address 10.0.10.1 255.255.255.0 ipv6 address fe80::1:2 link-local ipv6 address 2001:db8:100:1010::1/64 noshutdown exit interface s0/1/0 ip address 10.0.13.1 255.255.255.0 ipv6 address fe80::1:3 link-local ipv6 address 2001:db8:100:1013::1/64 noshutdown exit

## **Router R2.**

hostname R2 ipv6 unicast-routing no ip domain lookup banner motd # R2, ENCOR Skills Assessment, Scenario 1 # line con 0 exec-timeout 0 0 logging synchronous exit interface g0/0/0 ip address 209.165.200.226 255.255.255.224 ipv6 address fe80::2:1 link-local ipv6 address 2001:db8:200::2/64 no shutdown exit interface Loopback 0 ip address 2.2.2.2 255.255.255.255 ipv6 address fe80::2:3 link-local ipv6 address 2001:db8:2222::1/128 no shutdown exit

## **Router R3.**

hostname R3 ipv6 unicast-routing no ip domain lookup banner motd # R3, ENCOR Skills Assessment, Scenario 1 # line con 0 exec-timeout 0 0 logging synchronous exit interface g0/0/1 ip address 10.0.11.1 255.255.255.0 ipv6 address fe80::3:2 link-local ipv6 address 2001:db8:100:1011::1/64 noshutdown exit interface s0/1/0 ip address 10.0.13.3 255.255.255.0 ipv6 address fe80::3:3 link-local ipv6 address 2001:db8:100:1010::2/64 noshutdown exit.

## **Switch D1**

hostname D1 ip routing ipv6 unicast-routing no ip domain lookup banner motd # D1, ENCOR Skills Assessment, Scenario 1 # line con 0 exec-timeout 0 0 logging synchronous exit vlan 100 name Management exit vlan 101 name UserGroupA exit vlan 102 name UserGroupB exit vlan 999 name NATIVE exit interface g1/0/11 no switchport ip address 10.0.10.2 255.255.255.0 ipv6 address fe80::d1:1 link-local ipv6 address 2001:db8:100:1010::2/64no shutdown exit interface vlan 100 ip address 10.0.100.1 255.255.255.0 ipv6 address fe80::d1:2 link-local ipv6 address 2001:db8:100:100::1/64 no shutdown exit interface vlan 101 ip address 10.0.101.1 255.255.255.0 ipv6 address fe80::d1:3 link-local ipv6 address 2001:db8:100:101::1/64 no shutdown exit interface vlan 102 ip address 10.0.102.1 255.255.255.0 ipv6 address fe80::d1:4 link-local ipv6 address 2001:db8:100:102::1/64 no shutdown exit ip dhcp excluded-address 10.0.101.1 10.0.101.109 ip dhcp excluded-address 10.0.101.141 10.0.101.254 ip dhcp excluded-address 10.0.102.1 10.0.102.109 ip dhcp excluded-address 10.0.102.141 10.0.102.254 ip dhcp pool VLAN-101 network 10.0.101.0 255.255.255.0 default-router 10.0.101.254 exit ip dhcp pool VLAN-102 network 10.0.102.0 255.255.255.0 default-router 10.0.102.254 exit interface range g1/0/1-10, g1/0/12-24, g1/1/1-4 shutdown exit.

En el modo de configuración global se asigna el nombre al Switch D1. Se habilita el routing ipv4.

Se habilita routing IPv6.

Se habilita la traducción de nombre a dirección basado en DNS del host.

Se crea un mensaje de aviso.

Se ingresa al modo de configuración de línea de la consola 0.

En el puerto de la consola 0 nunca se agotará el tiempo de espera.

Evita que los mensajes inesperados que aparecen en pantalla desplacen los comandos que estamos escribiendo en el momento.

Se configura la vlan 100 en D1. Se le asigna nombre.

Se configura la vlan 101 en D1. Se le asigna nombre.

Se configura la vlan 102 en D1.

Se le asigna nombre. Se configura la vlan 999.

Se le asigna nombre como la vlan nativa.

Se procede a configurar la interface.

E0/0 de D1.

Se aporta a la interface capacidad de capa3.

Se asigna la dirección ipv4 y la máscara de subred.

Se asigna la dirección link local a la interface.

Se asigna la dirección ipv6. Se habilita la interface E0/0. Se sale de la interfaz E0/0. Se procede a configurar la interface vlan 100 de D1.

## **Switch D2**

hostname D2 ip routing ipv6 unicast-routing no ip domain lookup banner motd # D2, ENCOR Skills Assessment, Scenario 1 # line con 0 exec-timeout 0 0 logging synchronous exit vlan 100 name Management exit vlan 101 name UserGroupA exit vlan 102 name UserGroupB exit vlan 999 name NATIVE exit interface g1/0/11 no switchport ip address 10.0.11.2 255.255.255.0 ipv6 address fe80::d1:1 link-local ipv6 address 2001:db8:100:1011::2/64 no shutdown exit interface vlan 100

ip address 10.0.100.2 255.255.255.0 ipv6 address fe80::d2:2 link-local ipv6 address 2001:db8:100:100::2/64 no shutdown exit interface vlan 101 ip address 10.0.101.2 255.255.255.0 ipv6 address fe80::d2:3 link-local ipv6 address 2001:db8:100:101::2/64 no shutdown exit interface vlan 102 ip address 10.0.102.2 255.255.255.0 ipv6 address fe80::d2:4 link-local ipv6 address 2001:db8:100:102::2/64 no shutdown exit ip dhcp excluded-address 10.0.101.1 10.0.101.209 ip dhcp excluded-address 10.0.101.241 10.0.101.254 ip dhcp excluded-address 10.0.102.1 10.0.102.209 ip dhcp excluded-address 10.0.102.241 10.0.102.254 ip dhcp pool VLAN-101 network 10.0.101.0 255.255.255.0 default-router 10.0.101.254 exit ip dhcp pool VLAN-102 network 10.0.102.0 255.255.255.0 default-router 10.0.102.254 exit interface range g1/0/1-10, g1/0/12-24, g1/1/1-4 shutdown exit

Se asigna el nombre al Switch D2. Se habilita el routing ipv4.

Se habilita routing IPv6.

Se habilita la traducción de nombre a dirección basado en DNS del host. Se crea un mensaje de aviso.

Se ingresa al modo de configuración de línea de la consola 0.

En el puerto de la consola 0 nunca se agotará el tiempo de espera.

Evita que los mensajes inesperados que aparecen en pantalla, desplacen los comandos que estamos escribiendo en el momento.

Se configura la vlan 100 en D2. Se le asigna nombre.

Se configura la vlan 101 en D2. Se le asigna nombre.

Se configura la vlan 102. Se le asigna nombre.

Switch A1

hostname A1 no ip domain lookup banner motd # A1, ENCOR Skills Assessment, Scenario 1 # line con 0 exec-timeout 0 0 logging synchronous exit vlan 100 name Management exit vlan 101 name UserGroupA exit vlan 102 name UserGroupB exit vlan 999 name NATIVE exit interface vlan 100 ip address 10.0.100.3 255.255.255.0 ipv6 address fe80::a1:1 link-local ipv6 address 2001:db8:100:100::3/64 no shutdown exit interface range f0/5-22 shutdown exit

*Fig.4 Switch D1*

D<sub>1</sub>

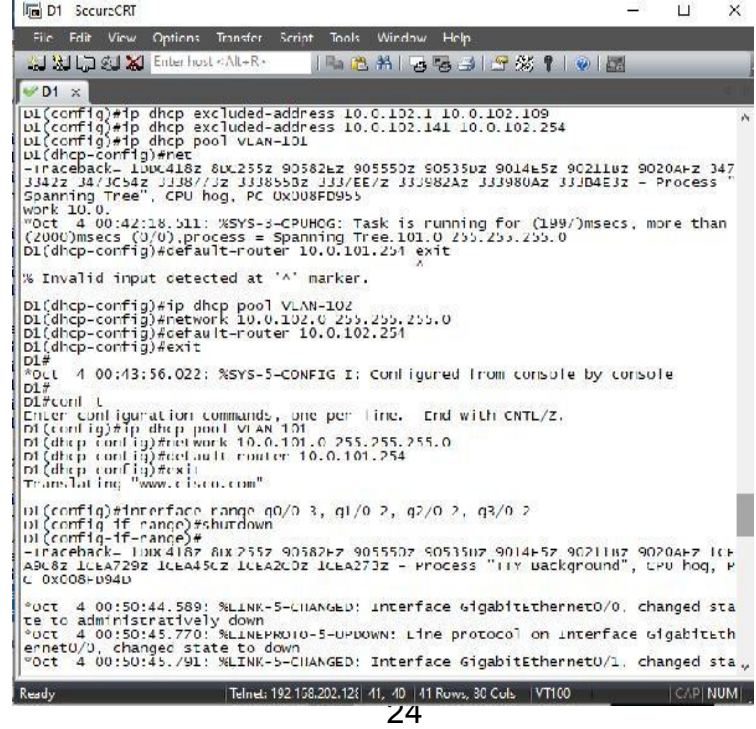

En el modo de configuración global se asigna el nombre al Switch A1. Se habilita la traducción de nombre a dirección basado en DNS del host.

Se crea un mensaje de aviso

Se ingresa al modo de configuración de línea de la consola 0.

En el puerto de la consola 0 nunca se agotará el tiempo de espera, evita que los mensajes inesperados que aparecen en pantalla, desplacen los comandos que estamos escribiendo en el momento.

Se configura la vlan 100 en A1. Se le asigna nombre.

Se configura la vlan 101en A1. Se le asigna nombre.

Se configura la vlan 102 en A1. Se le asigna nombre.

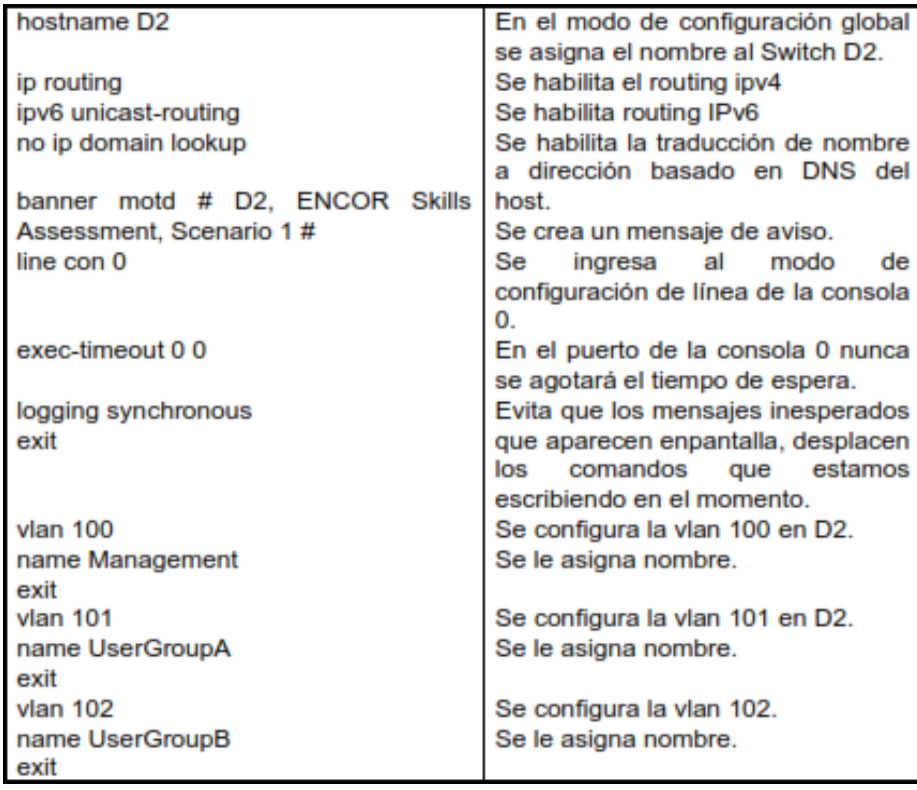

Copie el archivo **running-config** al archivo **startup-config** en todos los dispositivos.

#### *Fig. 6 running-config*

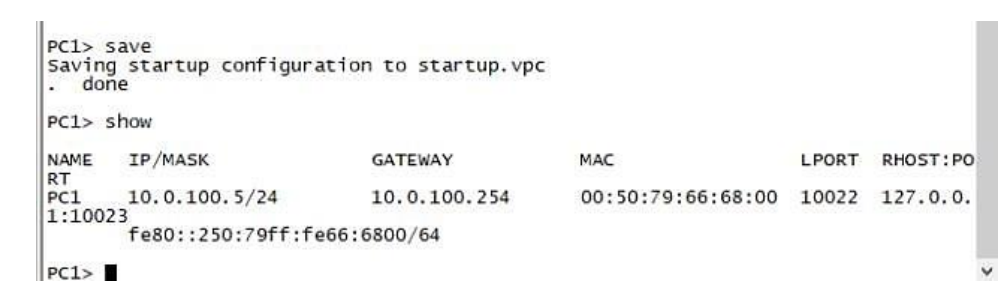

Configure el direccionamiento de los host PC 1 y PC 4 como se muestra en la tabla de direccionamiento. Asigne una dirección de puerta de enlace predeterminada de 10.0.100.254, la cual será la dirección IP virtual HSRP utilizada en la Parte 4.

Pc1

*Fig.7 Configuración del direccionamiento de los host PC 1*

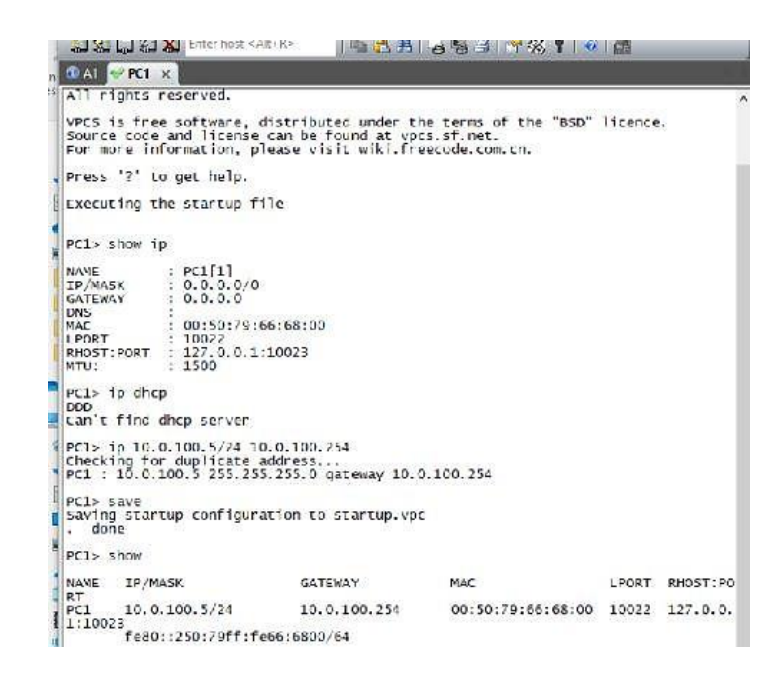

Configuración de PC1 PC1> ip 10.0.100.5/24 10.0.100.254 Checking for duplicate address... PC1 : 10.0.100.5

255.255.255.0 gateway 10.0.100.254

PC1> ip 2001:db8:100:100::5/64 PC1 : 2001:db8:100:100::5/64

Se configura la dirección ipv4 y el Gateway predeterminado.

Se configura la dirección ipv6.

*Ilustración 8 Configuración del direccionamiento de los host PC4*

a. Copie el archivo running-config al archivo startup-config en todos los dispositivos.

Se emplea el comando: copy running-config startup-config en R1, R2 y R3.

Figura 9. Copia al archivo starup-config en R1, R2 y R3.

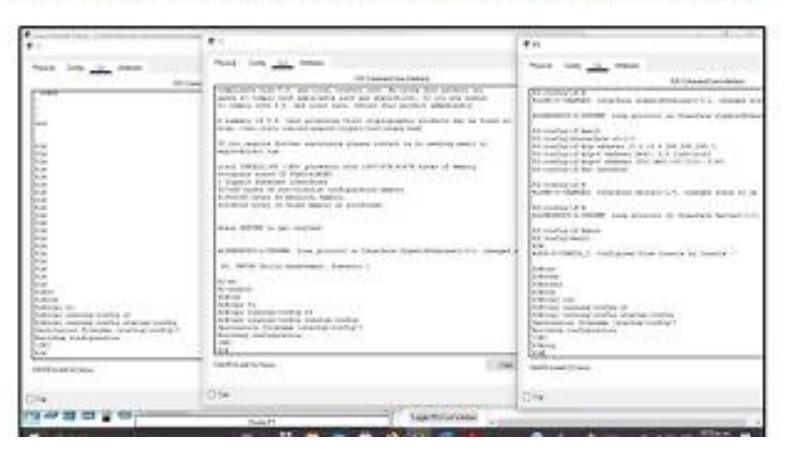

En esta parte del escenario 1 todos los routers se comunican con el vecino R1 conR2 y R2 con R3, y R1 se comunica con D1, y R3 se comunica con D2, La comunicación entre los switchts esta desconectada y los puertos están apagados.

# **Topología**

<span id="page-27-0"></span>2.2 Parte 2: Configurar la capa 2 de la red y el soporte de Host

En esta parte de la prueba de habilidades, debe completar la configuración de la capa 2 de la red y establecer el soporte básico de host. Al final de esta parte, todos los switches deben poder comunicarse. PC2 y PC3 deben recibir direccionamiento de DHCP y SLAAC.

Las tareas de configuración son las siguientes:

| <b>Tarea</b><br># | <b>Tarea</b>                                                                                                    | Especificación                                                                                                    |
|-------------------|----------------------------------------------------------------------------------------------------|----------------------------------------------------------------------------------------------------|
| 2.1               | En todos los switches configure<br>interfaces troncales IEEE 802.1Q<br>sobre los enlaces de interconexión<br>entre switches. | <b>Habilite</b><br>802.1Q<br>trunk<br>enlaces<br>entre:<br>$\bullet$ D1 and D2<br>$\bullet$ D1 and A1<br>$\bullet$ D <sub>2</sub> and A <sub>1</sub> |
| 2.2               | En todos los switches cambie la<br>VLAN nativaen los enlaces troncales.                                                      | Use VLAN 999 como la VLAN<br>nativa.                                                                                                    |
| 2.3               | En todos los switches habilite el<br>protocolo Rapid Spanning-Tree<br>(RSTP)                                                 | Use Rapid Spanning Tree (RSPT).                                                                                                    |

*Tabla 2 Tareas de configuración*

Habilite enlaces trunk 802.1Q entre:

D1 and D2 D1(config)#interface range g1/0/1-4

D1(config-if-range)#switchport trunk encapsulation dot1q D1(config-if-range)#switchport mode trunk

D1(cnofig-if-range)#exit

D1 and A1

D1(cnofig)#interface range g1/0/5-6

D1(cnofig-if-range)#switchport trunk encapsulation dot1q D1(cnofig-if-range)#switchport mode trunk

D1(cnofig-if-range)#exit

D1(config)#

D2 and A1

Se selecciona el rango de interfaces ethernet 1/0-3, ethernet 0/1-2.

Se configuran como interfaces troncales.

Se permiten solo las vlan 100,101,102 y 999 para estas interfaces troncales. Se asigna la vlan 999 como nativa.

Se activan las interfaces. Se activa el protocolo RSPT.

D2(config)#interface range g1/0/5-6 D2(config-if-range)#switchport trunk encapsulation dot1q D2(config-if-range)#switchport mode trunk D2(config-if-range)#exit D2(config)#

Use VLAN 999 como la VLAN nativa.

D1 a D2 D1(config)#interface range g1/0/1-4 D1(config-if-range)#switchport trunk native vlan 999 D1(config-if-range)#exit D1(config)#

## D1 a A1

D1(config)#interface range g1/0/5-6 D1(config-if-range)#switchport trunk native vlan 999 D1(config-if-range)#exit

D2 a A1

D2(config)#interface range g1/0/5-6 D2(config-if-range)#switchport trunk native vlan 999 D2(config-if-range)#exit D2(config)#

Use Rapid Spanning Tree (RSPT).

## $D<sub>1</sub>$

D1(config)#spanning-tree mode rapid-pvst D1(config)#end D1# %SYS-5-CONFIG\_I: Configured from console by console D<sub>2</sub>

D2(config)#spanning-tree mode rapid-pvst D2(config)#end

D2#

Se selecciona el rango de interfaces ethernet 1/0-3, ethernet 0/1-2. Se configuran como interfaces troncales.

Se permiten solo las vlan 100,101,102 y 999 para estas interfaces troncales. Se asigna la vlan 999 como nativa.

Se activan las interfaces. Se activa el protocolo RSPT.

%SYS-5-CONFIG I: Configured from console by console

D2#wr Building configuration... Compressed configuration from 7383 bytes to 3601 bytes[OK] [OK] D2#

A1

A1(config)#spanning-tree mode rapid-pvst A1(config)#end A1#

A1#wr Building configuration... [OK] A1# D1

Se configura D1 para usar mst.

Se acomoda la información de VLAN adicional, tomando prestados 12 bits de la prioridad de puente original.

Se ingresa al modo de configuración mst.

Se asigna un nombre de región mst.

Se configura un número de revisión de configuración de MST.

Se configura la instancia 1 donde se incluyen las vlan 100 y 102.

Se configura la instancia 2 donde se incluye la vlan 101.

Se estable mst0 y mst1 como raíz (para las vlan 100 y 102).

Se establece mst2 como secundario (para la vlan 101).

*Fig. 10 configuración de parámetros Vlan 01*

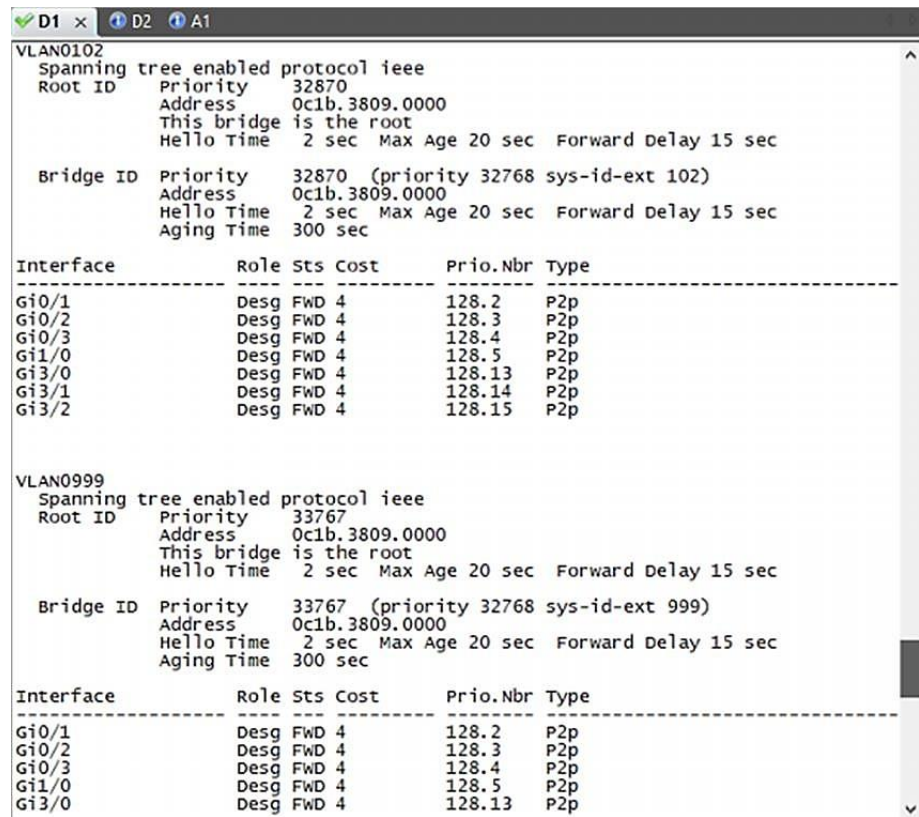

#### D<sub>2</sub>

Se ingresa a configurar OSPFv3 indicando el id del proceso (6). Se asignael router id a R1. Se ordena a R1 para que de origen a la información de la ruta predeterminada y para que la ruta estática predeterminada se propague al actualizarse OSPF. Se accede a la interface gi1/0. Se habilita OSPFv6 para la interface en el área 0. Se accede a la interface se2/0. Se habilita OSPFv6 para la interface. La interface entre R1 y R2 (G0/0) no se habilitó.

Se coloca en modo trunk. Se evita generar tramas DPT. Se activa el protocolo LACP de forma incondicional. Se accede a configurar la interface  $F1/2$ . Se coloca en modo trunk. Se evita generar tramas DPT.

Se activa el protocolo LACP de forma incondicional. Se accede a configurar la interface E1/3. Se coloca en modo trunk.

Se evita generar tramas DPT.

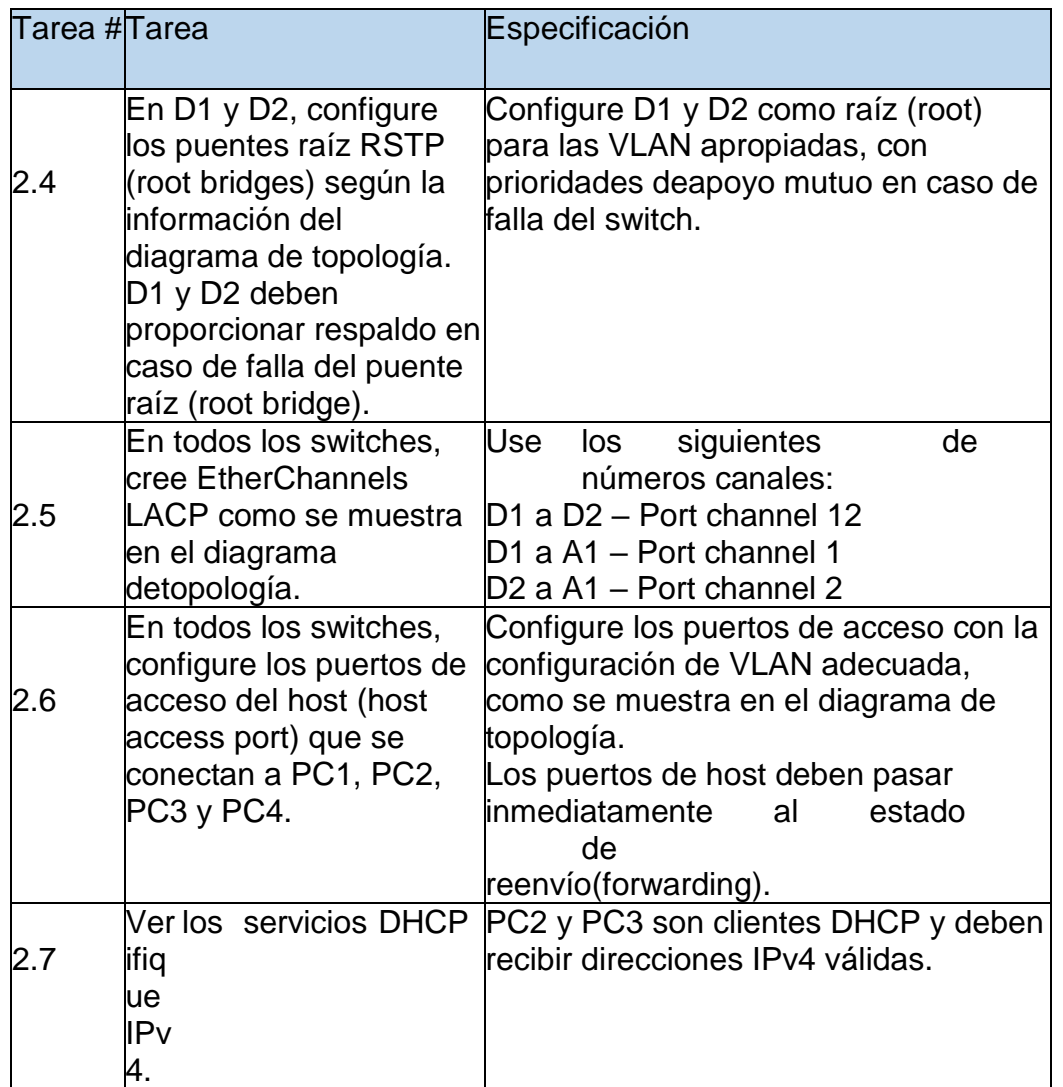

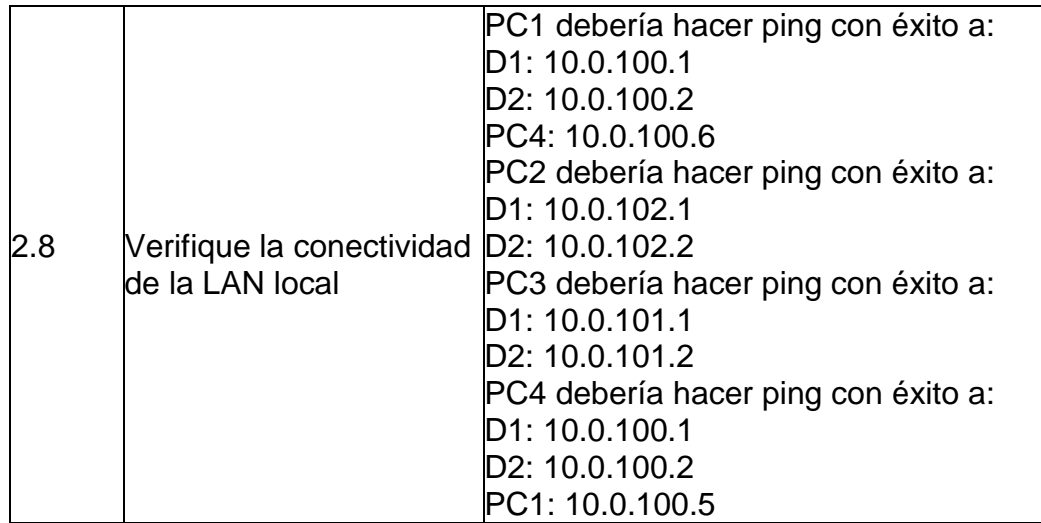

# A1 *Fig. 11 A1- Verificacion*

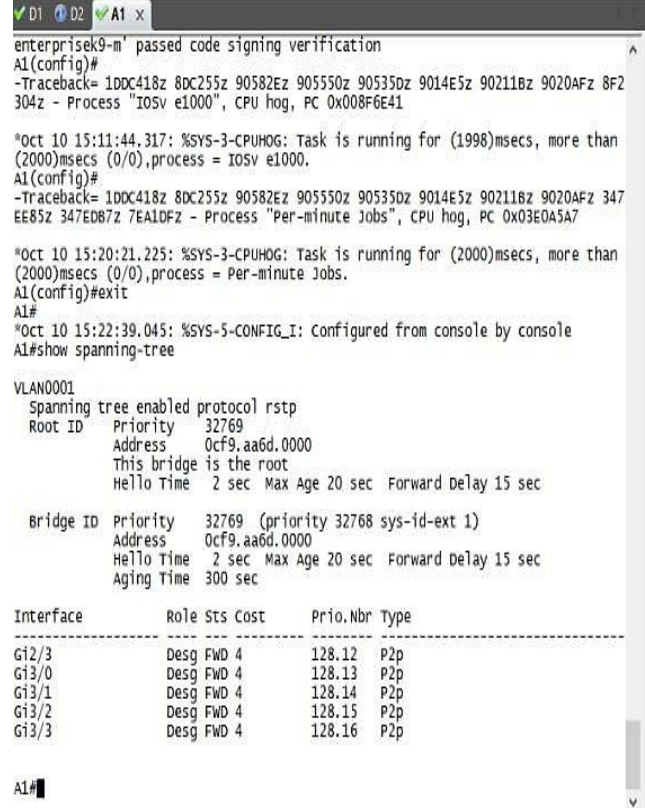

Se accede a configurar la interface E1/0. Se coloca en modo trunk. Se evita generar tramas DPT. Se activa el protocolo LACP de forma incondicional.

Se accede a configurar la interface E1/1. Se coloca en modo trunk. Se evita generar tramas DPT. Se activa el protocolo LACP de formaincondicional. Se accede a configurar la interface E1/2. Se coloca en modo trunk. Se evita generar tramas DPT. Se activa el protocolo LACP de forma incondicional. Se accede a configurar la interface E1/3. Se coloca en modo trunk. Se evita generar tramas DPT. Se activa el protocolo LACP de forma incondicional.

Se accede a configurar la interface E0/0. Se indica que se va a configurar el modo de acceso. Se asigna la vlan 101. Se activa la interface. Se accede a configurar la interface E0/3. Se indica que se va a configurar el modo de acceso. Se asigna la vlan 100. Se activa la interface.

Se accede a configurar la interface E0/3. Se indica que se va a configurar el modo de acceso. Se asigna la vlan 102. Se activa la interface.

Se accede a configurar la interface E0/0.

Se indica que se va a configurar el modo de acceso.

Se asigna la vlan 101.

Se activa la interface.

Se accede a configurar la interface

 $E<sub>0</sub>/3$ .

Se indica que se va a configurar el modo de acceso.

Se asigna la vlan 100.

Se activa la interface

2.3 Configure D1 y D2 como raíz (root) para las VLAN apropiadas, conprioridades deapoyo mutuo en caso de falla del switch.

D1 root primary a la vlan 100

D1(config)#spanning-tree vlan 1 root primary D1(config)#exit D1# %SYS-5-CONFIG I: Configured from console by console

D2 root secondary a la vlan 100

D2(config)#spanning-tree vlan 1 root secondary D2(config)#exit D2# %SYS-5-CONFIG I: Configured from console by console

D2#

En todos los switches, cree EtherChannels LACP como se muestra en el diagrama de topología.

## **D1 a D2 – Port channel 12**

D1(config)#interface range g1/0/1-4 D1(config-if-range)#no switchport D1(config-if-range)#channel-protocol lacp D1(config-if-range)#channel-group 12 mode active %CDP-4-NATIVE\_VLAN\_MISMATCH: Native VLAN mismatch discovered on GigabitEthernet1/0/5 (999), with A1 FastEthernet0/1 (1).

D1(config-if-range)#channel-group 12 mode active D1(config-if-range)# Creating a port-channel interface Port-channel 12

%EC-5-CANNOT\_BUNDLE2: Gig1/0/1 is not compatible with Po12 and will be suspended (native vlan of Gig1/0/1 is 999, Po12 id 1)

%EC-5-CANNOT\_BUNDLE2: Gig1/0/2 is not compatible with Po12 and will be suspended (native vlan of Gig1/0/2 is 999, Po12 id 1)

%EC-5-CANNOT BUNDLE2: Gig1/0/3 is not compatible with Po12 and will be suspended (native vlan of Gig1/0/3 is 999, Po12 id 1)

%EC-5-CANNOT\_BUNDLE2: Gig1/0/4 is not compatible with Po12 and will be suspended

(native vlan of Gig1/0/4 is 999, Po12 id 1)

D1(config-if-range)#no shutdown

%LINK-5-CHANGED: Interface GigabitEthernet1/0/1, changed state to down

%LINK-5-CHANGED: Interface GigabitEthernet1/0/2, changed state to down

%LINK-5-CHANGED: Interface GigabitEthernet1/0/3, changed state to down

%LINK-5-CHANGED: Interface GigabitEthernet1/0/4, changed state to down D1(config-ifrange)#exit

D1(config)#

## **D1 a A1 – Port channel 1**

D1(config)#interface range g1/0/5-6 D1(config-if-range)#no switchport D1(config-if-range)#

D1(config-if-range)#channel-protocol lacp D1(config-if-range)#channel-group 1 mode active D1(config-if-range)# Creating a port-channel interface Port-channel 1 %EC-5-CANNOT\_BUNDLE2: Gig1/0/5 is not compatible with Po1 and will be suspended (native vlan of Gig1/0/5 is 999, Po1 id 1)

%EC-5-CANNOT BUNDLE2: Gig1/0/6 is not compatible with Po1 and will be suspended (native vlan of Gig1/0/6 is 999, Po1 id 1)

D1(config-if-range)#no shutdown D1(config-if-range)# D1(config-if-range)#exit

Configure los puertos de acceso con la configuración de VLAN adecuada, como se muestra en el diagrama de topología. D1(config)#

# **D2 a A1 – Port channel 2**

D2(config)#interface range g1/0/5-6 D2(config-if-range)#no switchport D2(config-if-range)# D2(config-if-range)#channel-protocol lacp D2(config-if-range)#channel-group 2 mode active Creating a port-channel interface Port-channel 2 D2(config-if-range)#no shu D2(config-if-range)#no shutdown D2(config-if-range)# D2(config-if-range)#exit

En todos los switches, configure los puertos de acceso del host (host access port) que seconectan a PC1, PC2, PC3 y PC4. Los puertos de host deben pasar inmediatamente al estado de reenvío (forwarding).

## D<sub>1</sub>

D1(config)#interface gigabitEthernet 1/0/23 D1(config-if)#switchport mode access D1(config-if)#switchport access vlan 100 D1(config-if)#no shutdown D1(config-if)#no shutdown

# D<sub>2</sub>

D2(config)#interface gigabitEthernet 1/0/23 D2(config-if)#switchport mode a D2(config-if)#switchport mode access D2(config-if)#switchport access vlan D2(config-if)#switchport access vlan 102 D2(config-if)#no shut

# A1

A1(config)#interface fastEthernet 0/24

A1(config-if)#switchport mode access A1(config-if)#switchport access vlan 100 A1(config-if)#no shutdown A1(config-if)#exit

A1(config)#interface fastEthernet 0/23 A1(config-if)#switchport mode access A1(config-if)#switchport access vlan 101 A1(config-if)#no shutdown A1(config-if)#exit A1(config)#

Verifique los servicios DHCP IPv4. PC2 y PC3 son clientes DHCP y debenrecibir direcciones IPv4 válidas.

PC2 DHCP VLAN 102 PC3 DHCP VLAN 101

#### **3. PASO 3: CONFIGURAR LOS PROTOCOLOS DE ENRUTAMIENTO**

<span id="page-38-0"></span>En esta parte, debe configurar los protocolos de enrutamiento IPv4 e IPv6. Al final de esta parte, la red debería estar completamente convergente. Los pings de IPv4 e IPv6 a la interfaz Loopback 0 desde D1 y D2 deberían ser exitosos.

**Nota:** Los pings desde los hosts no tendrán éxito porque sus puertas de enlace predeterminadas apuntan a ladirección HSRP que se habilitará en la Parte 4.

Las tareas de configuración son las siguientes:

#### *Tabla 3 Interfaz*

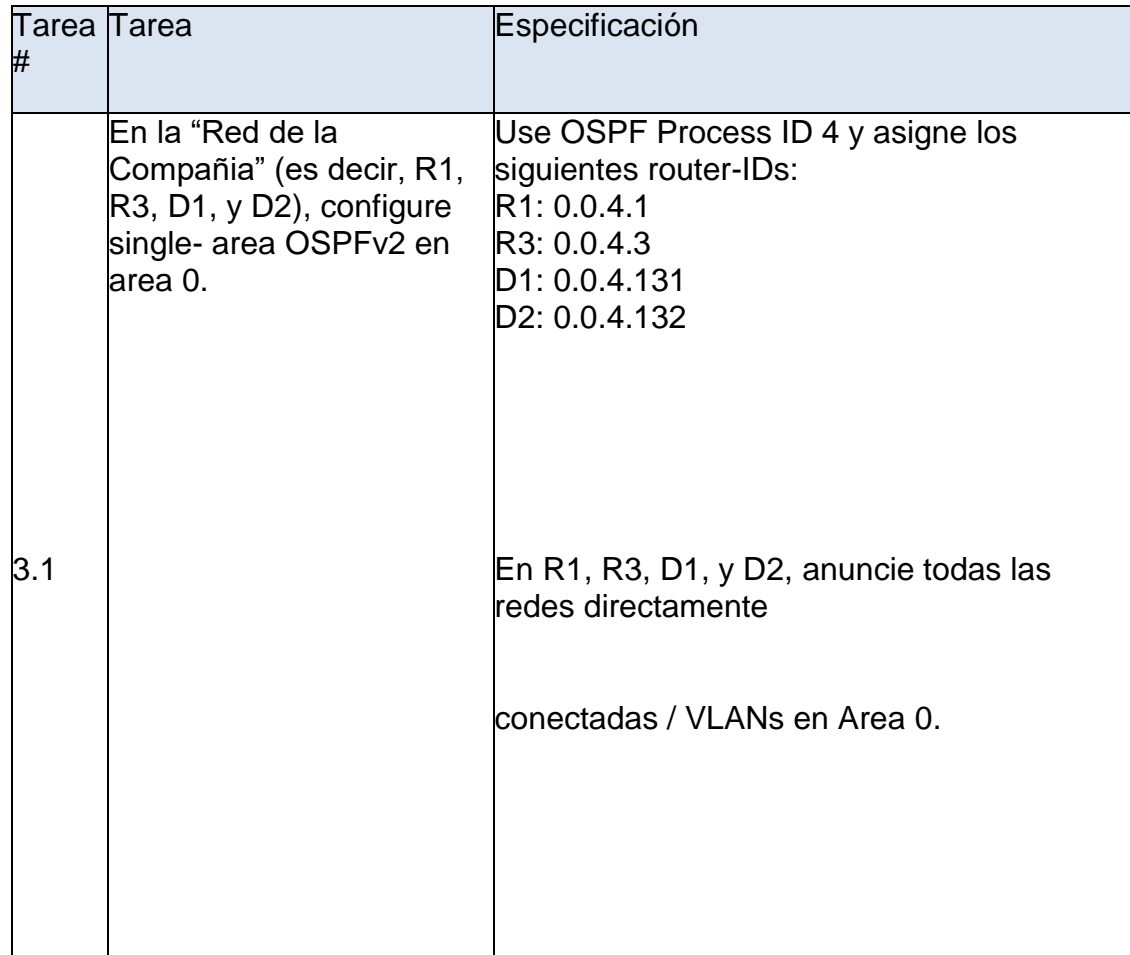

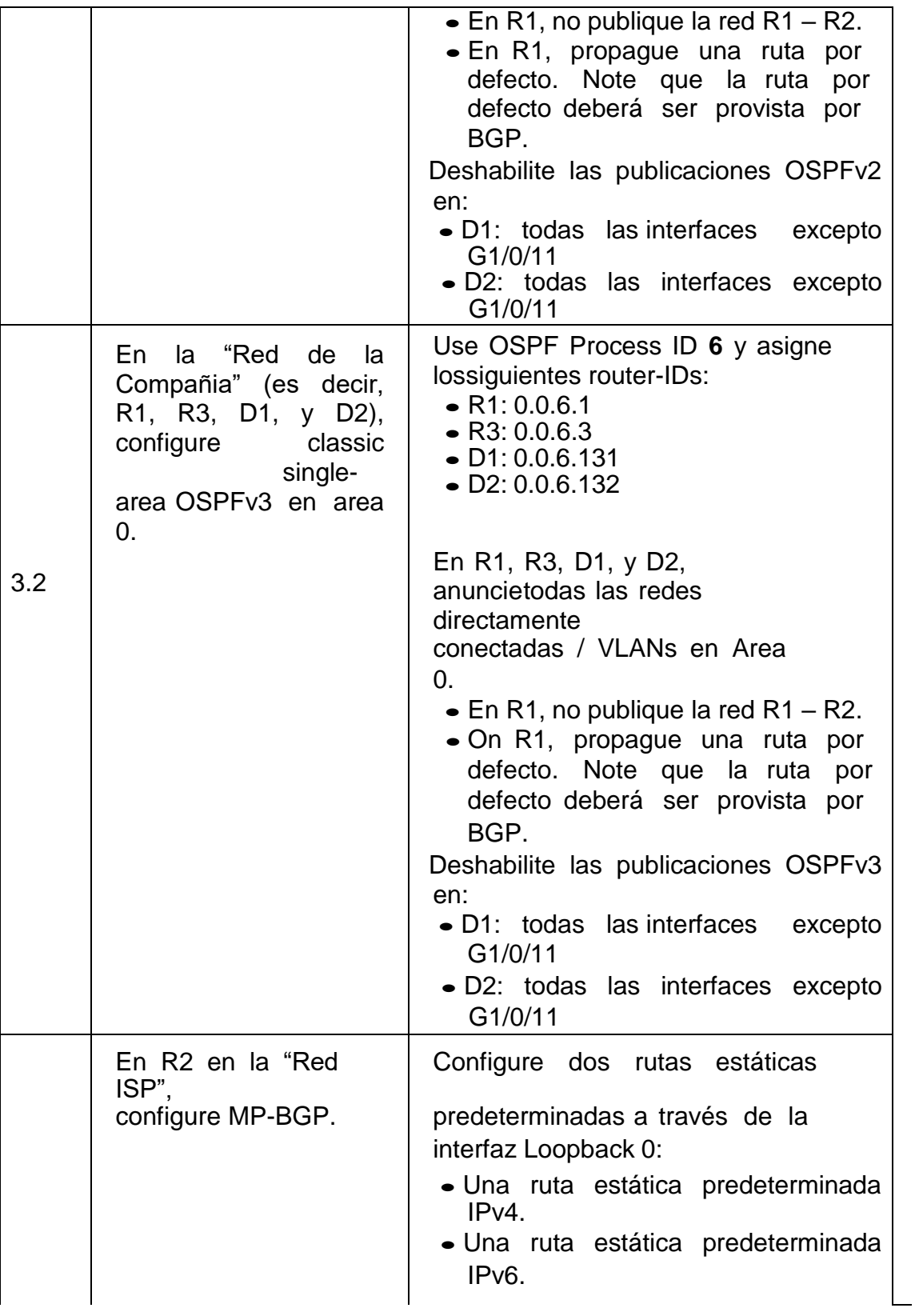

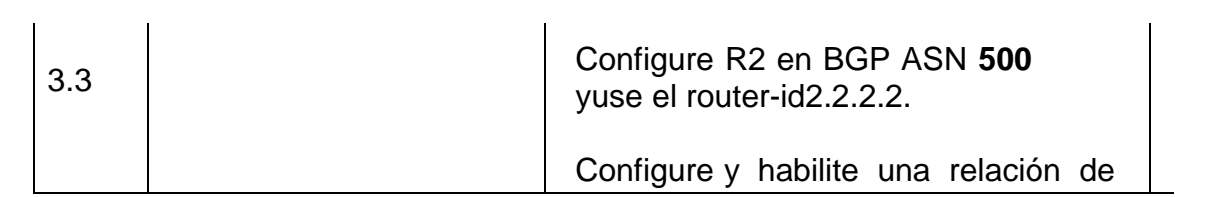

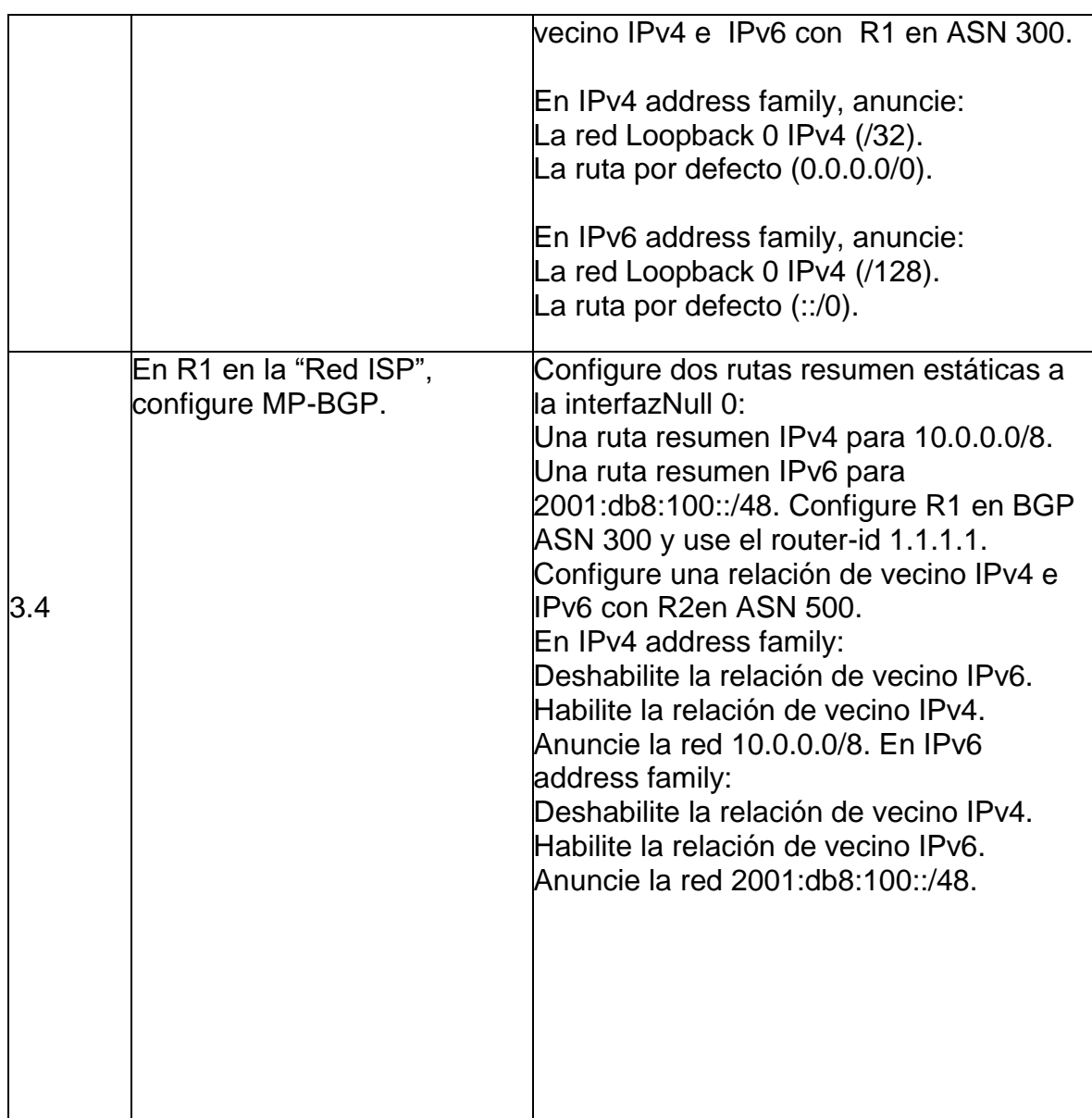

En la "Red de la Compañia" (es decir, R1, R3, D1, y D2), configure single- area OSPFv2 en area 0.

R1, R1(config)#router ospf 1 R1(config-router)#router-id 0.0.4.1 R1(config-router)#do show ip route connected

Se ingresa a configurar OSPF indicando el id del proceso (4). Se asigna el router id a R1.

Se anuncian las redes directamente conectadas a R1 a excepción de la red 209.165.200.224 que está entre R1 – R2, para definir las interfaces que van a participar en OSPF, delimitando el área. Se ordena a R1 para que de origen a la información de la ruta predeterminada y para que la ruta estática predeterminada se propague al actualizarse OSPF.

Se ingresa a configurar OSPF indicando el id del proceso (4). Se asigna el router id a R3. Se anuncian las redes directamente conectadas a R3, para definir las interfaces que van a participar en OSPF, delimitando el área.

C 10.0.10.0/24 is directly connected, GigabitEthernet0/0/1 C 10.0.13.0/24 is directly connected, Serial0/1/0 C 209.165.200.224/27 is directly connected, GigabitEthernet0/0/0 R1(config-router)#network 10.0.10.0 0.0.0.255 area 0 R1(config-router)#network 10.0.13.0 0.0.0.255 area 0 R1(config-router)#network 209.165.200.224 0.0.0.31 area 0 R1(config-router)#exit R1(config)#

<span id="page-42-0"></span>3.1 R3,

R3(cnofig)#router ospf 1 R3(cnofig-router)#router-id 0.0.4.3

R1(cnofig)#interface serial 0/1/0 R1(cnofig-if)#ip ospf 1 area 0 R1(cnofig-if)#exit R1(cnofig)#

R3(cnofig-router)#do show ip route connected C 10.0.11.0/24 is directly connected, GigabitEthernet0/0/1 C 10.0.13.0/24 is directly connected, Serial0/1/0 R3(cnofig-router)#network 10.0.11.0 0.0.0.255 area 0 R3(cnofig-router)#network 10.0.13.0 0.0.0.255 area 0 R3(config-router)#exit R3(config)#interface serial 0/1/0 R3(config-if)#ip ospf 1 area0 R3(config-if)#exit R3(config)#

D1, D1(config)#router ospf 1 D1(config-router)#router-id 0.0.4.131 D1(config-router)#do show ip route connected C 10.0.10.0/24 is directly connected, GigabitEthernet1/0/11 C 10.0.100.0/24 is directly connected, Vlan100 C 10.0.101.0/24 is directly connected, Vlan101 C 10.0.102.0/24 is directly connected, Vlan102

Se ingresa a configurar OSPF indicando el id del proceso (4). Se asigna el router id a D1. Se anuncian las redes directamente conectadas a D1, para definir las interfaces que van a participar en OSPF, delimitando el área.

D1(config-router)#network 10.0.0.0 0.0.0.255 area 0 D1(config-router)#exit D1(config)#interface range gigabitEthernet 1/0/1-6 D1(config-if-range)#ip ospf 1 area 0 D1(config-if-range)#interface range gigabitEthernet 1/0/11 D1(config-if-range)#ip ospf 1 area 0 D1(config-if-range)#exit D1(config)#

<span id="page-43-0"></span>3.1.1 D2

D<sub>2</sub>(config)#router ospf 1 D2(config-router)#router-id 0.0.4.132 D2(config-router)#do show ip route connected C 10.0.11.0/24 is directly connected, GigabitEthernet1/0/11 C 10.0.100.0/24 is directly connected, Vlan100 C 10.0.101.0/24 is directly connected, Vlan101 C 10.0.102.0/24 is directly connected, Vlan102 D2(config-router)#network 10.0.0.0 0.0.0.255 area 0 D2(config-router)#exit

Se ingresa a configurar OSPF indicando el id del proceso (4). Se asigna el router id a D<sub>2</sub>.

Se anuncian las redes directamente conectadas a D2, para definir las interfacesque van a participar en OSPF, delimitando el área.

Todas las interfaces de D2 se colocan en estado pasivo para OSPFy así no se tienen publicaciones OSPFv2.

La única interface que se habilita paraOSPFv2 es la ethernet 0/0.

<span id="page-43-1"></span>3.2 En R1 en la "Red ISP", configure MP-BGP.

#### R1(config-router)#do show ip route

Codes: L - local, C - connected, S - static, R - RIP, M - mobile, B - BGP D - EIGRP, EX - EIGRP external, O - OSPF, IA - OSPF inter area N1 - OSPF NSSA external type 1, N2 - OSPF NSSA external type 2 E1 - OSPF external type 1, E2 - OSPF external type 2, E - EGP i - IS-IS, L1 - IS-IS level-1, L2 - IS-IS level-2, ia - IS-IS inter area \* - candidate default, U - per-user static route, o - ODR P - periodic downloaded static route

Gateway of last resort is 10.0.10.2 to network 0.0.0.0 O\* 0.0.0.0/0 [110/2] via 10.0.10.2, 00:38:31, GigabitEthernet0/0/1 10.0.0.0/8 is variably subnetted, 5 subnets, 2 masks C 10.0.10.0/24 is directly connected, GigabitEthernet0/0/1 L 10.0.10.1/32 is directly connected, GigabitEthernet0/0/1

O 10.0.11.0/24 [110/65] via 10.0.13.3, 00:48:26, Serial0/1/0 C 10.0.13.0/24 is directly connected, Serial0/1/0 L 10.0.13.1/32 is directly connected, Serial0/1/0 209.165.200.0/24 is variably subnetted, 2 subnets, 2 masks C 209.165.200.224/27 is directly connected, GigabitEthernet0/0/0 L 209.165.200.225/32 is directly connected, GigabitEthernet0/0/0

R1(config-router)#NEIghbor 10.0.13.0 remote-as 30 R1(config-router)#NEIghbor 10.0.10.0 remote-as 30 R1(config-router)#NEIghbor 10.0.11.0 remote-as 30

#### <span id="page-45-0"></span>4. **PASO 4: CONFIGURAR LA REDUNDANCIA DEL PRIMER SALTO (FIRST HOP REDUNDANCY)**

En esta parte, debe configurar HSRP version 2 para proveer redundancia de primer salto para los hosts en la "Red dela Compañia".

Las tareas de configuración son las siguientes:

<span id="page-45-1"></span>4.1 Topología.

## *Fig.12 Topología*

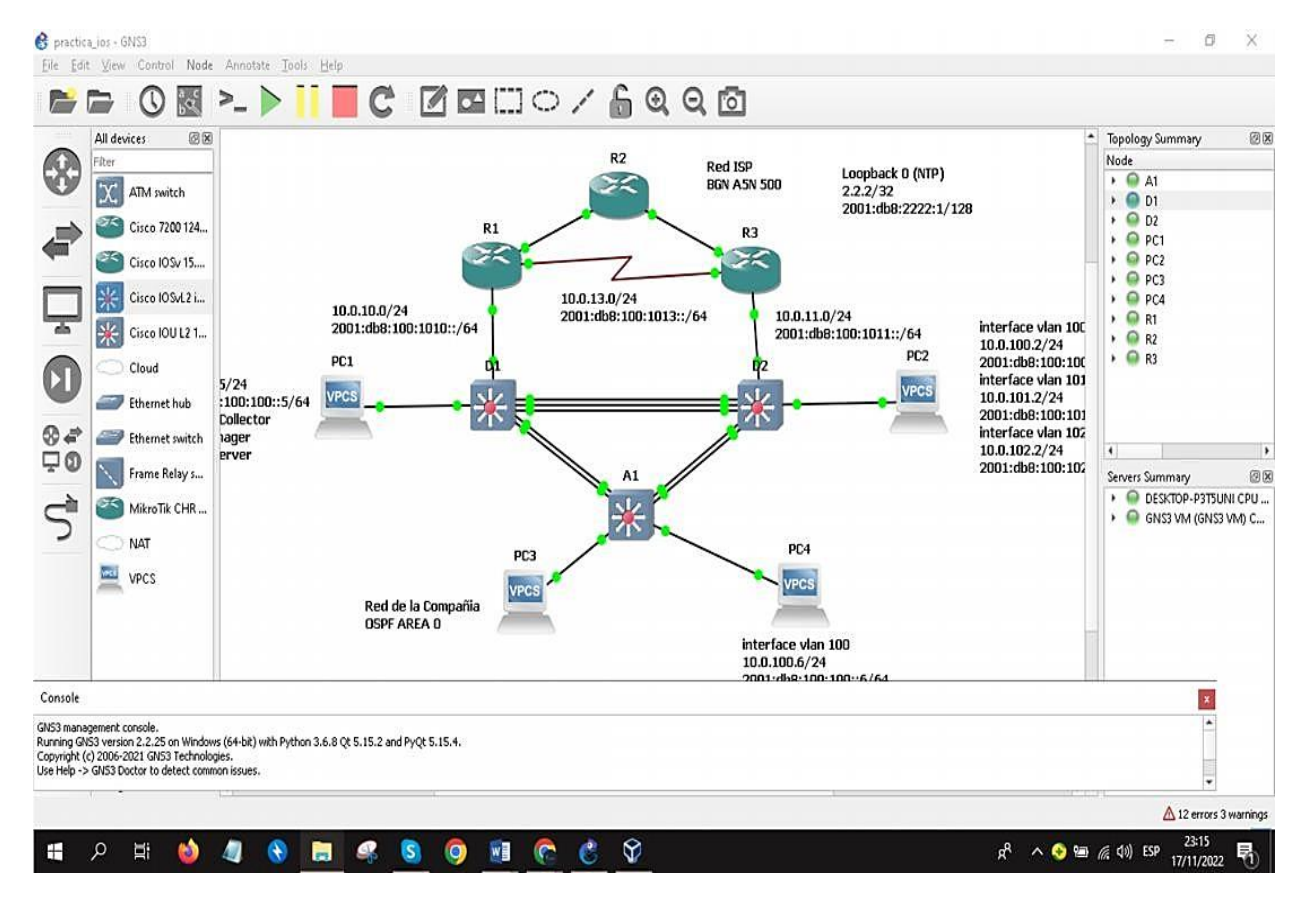

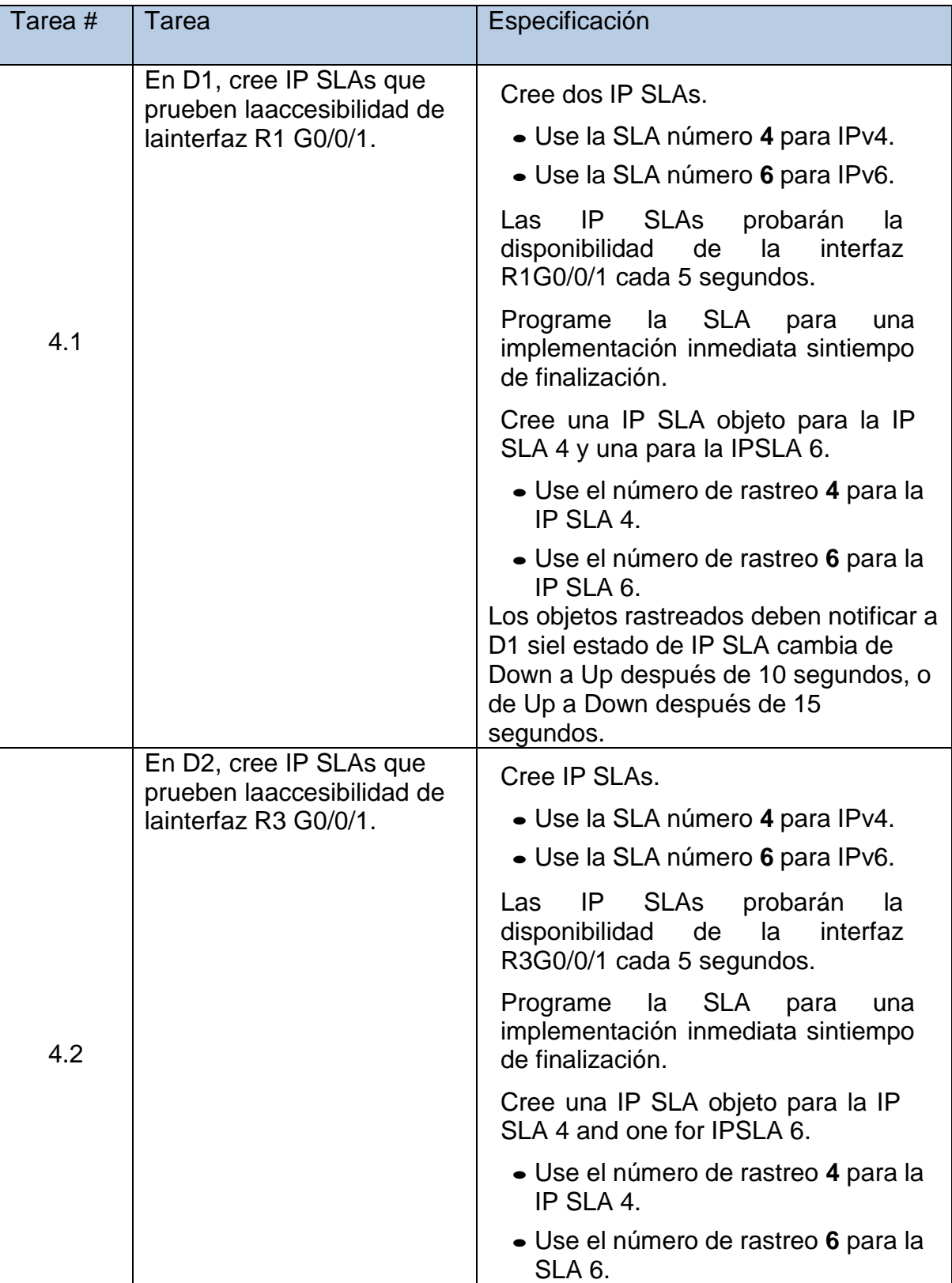

# *Tabla 4 Tareas de Configurar de los protocolos de enrutamiento*

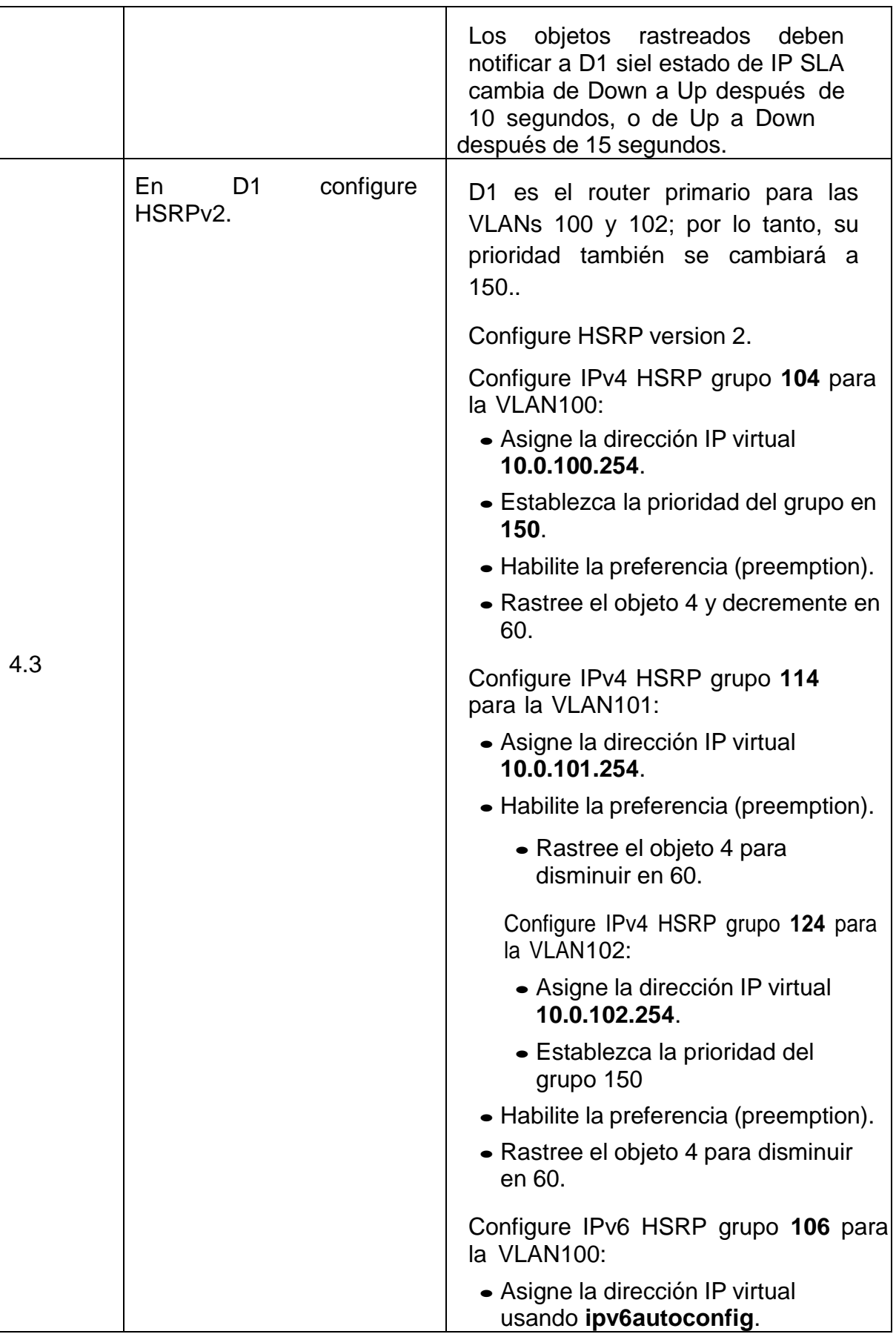

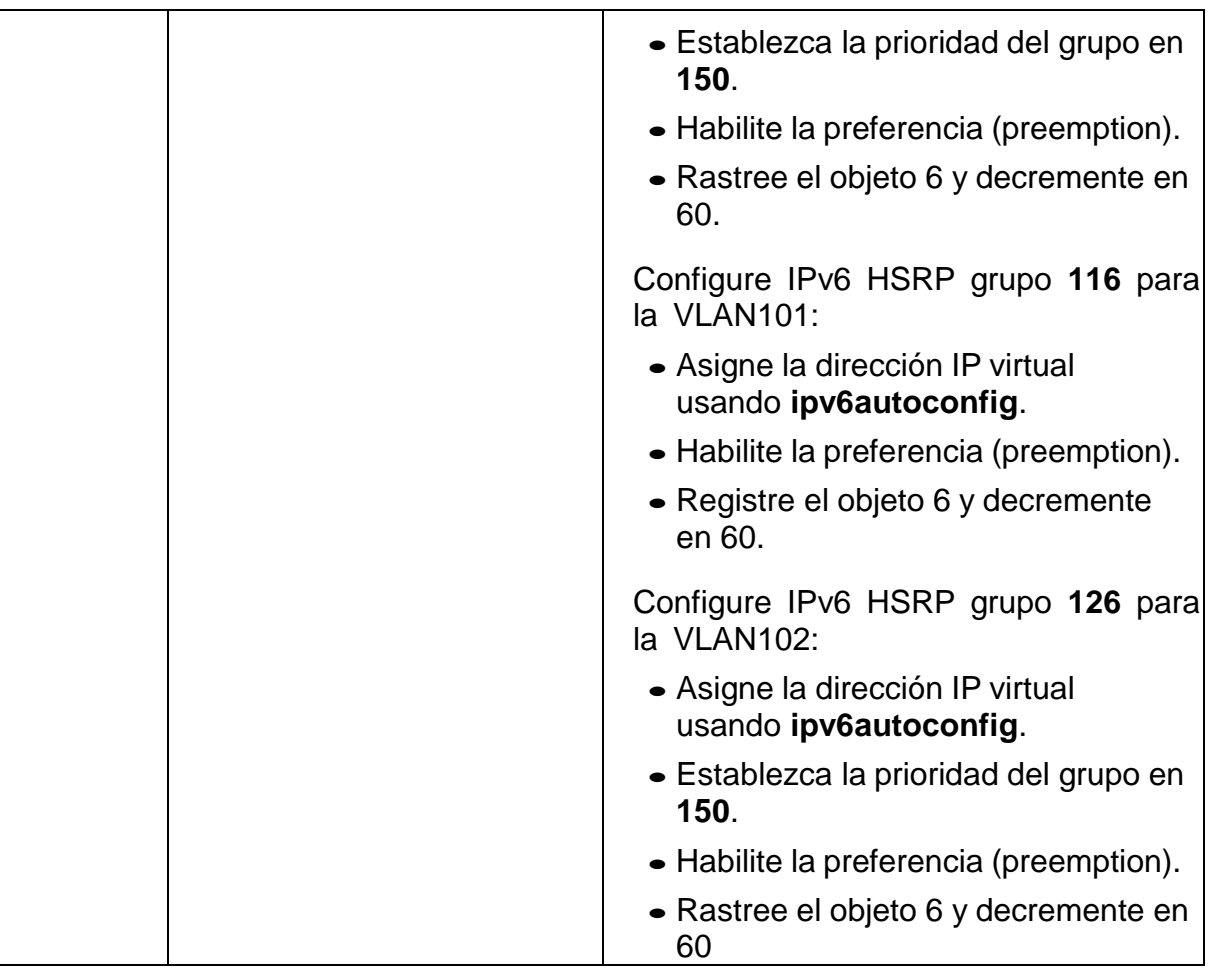

Se define el número de sesión 4 del SLA

Se inicia la configuración IP SLA ICMP Echo con destino a la interfaz ipv4 G1/0 de R1. Se prueba la disponibilidad de la interfaz G1/0 de R1 cada 5 segundos. Se define el número de sesión 6 del SLA.

Se inicia la configuración IP SLA ICMP Echo con destino a la interfaz ipv6 G1/0 de R1.

Se prueba la disponibilidad de la interfaz G1/0 de R1 cada 5 segundos Se programa la SLA 4 para una implementación inmediata sin tiempo de finalización. Se programa la SLA 6 para una implementación inmediata sin tiempo de finalización. Se crea el

número de rastreo 4 y se asocia al IP SLA 4. Cada 10 segundos se debe notificar el:

track 4 ip sla 4 delay down 10 up 15 track 6 ip sla 6 delay down 10 up 15 ip sla 4 icmp-echo 10.0.10.1 frequency 5 ip sla schedule 4 life forever start-time now

ip sla 6 icmp-echo 2001:DB8:100:1010::1 frequency 5 ip sla schedule 6 life forever start-time now

*Fig.13 ip sla schedule 6 life forever start-time now*

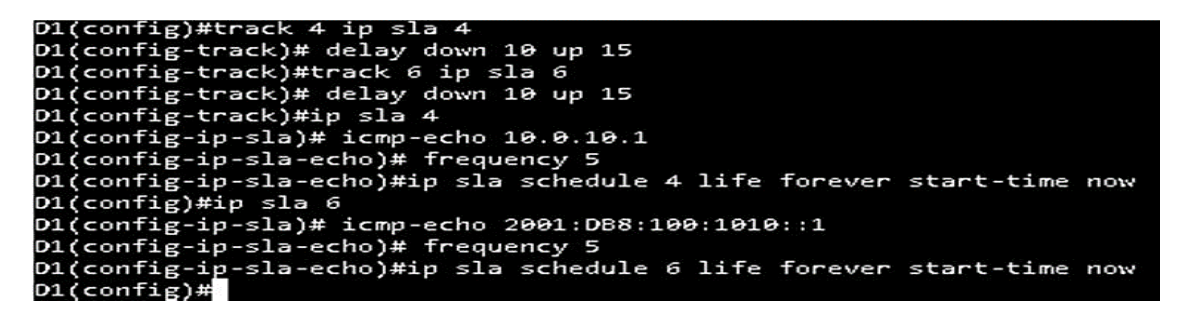

4.2

 $D<sub>2</sub>$ track 4 ip sla 4 delay down 10 up 15 track 6 ip sla 6 delay down 10 up 15 ip sla 4 icmp-echo 10.0.11.1 frequency 5 ip sla schedule 4 life forever start-time now

cambio de estado de la IP SLA cuando pasa de down a up y cada 15 segundos cuando para de up a down. Se crea el número de rastreo 6 y se asocia al IP SLA 6.

Cada 10 segundos se debe notificar el cambio de estado de la IP SLA cuando pasa de down a up y cada 15 segundos cuando pasa de up a down ip sla 6 icmp-echo 2001:DB8:100:1011::1 frequency 5 ip sla schedule 6 life forever start-time now

*Fig. 14-ip sla schedule 6 life forever start-time now*

```
D2(config)#track 4 ip sla 4
D2(config-track)# delay down 10 up 15
D2(config-track)# delay down 10 up 15<br>D2(config-track)#track 6 ip sla 6<br>D2(config-track)# delay down 10 up 15<br>D2(config-track)#ip sla 4<br>Config-track)#ip sla 4
D2(config-ip-sla)# icmp-echo 10.0.11.1<br>D2(config-ip-sla-echo)# frequency 5
pr(config-ip-sla-echo)#ip-sla-schedule 4 life-forever-start-time-now
D2(config)#
 )2(config)#ip sla 6
 )2(config-ip-sla)# icmp-echo 2001:DB8:100:1011::1
 2(config-ip-sla-echo)# frequency 5
 2(config-ip-sla-echo)#ip sla schedule 6 life forever start-time now
```
4.3

D<sub>1</sub>

interface vlan 100

standby version 2

standby 104 ip 10.0.100.254

standby 104 priority 150

standby 104 preempt

standby 104 track 4 decrement 60

standby 106 ipv6 autoconfig

standby 106 priority 150

standby 106 preempt

standby 106 track 6 decrement 60 exit

interface vlan 101

standby version 2

standby 114 ip 10.0.101.254

standby 114 preempt

standby 114 track 4 decrement 60

standby 116 ipv6 autoconfig

standby 116 preempt

standby 116 track 6 decrement 60

exit interface vlan 102

standby version 2

standby 124 ip 10.0.102.254

standby 124 priority 150

standby 124 preempt

standby 124 track 4 decrement 60

standby 126 ipv6 autoconfig

standby 126 priority 150

standby 126 preempt

standby 126 track 6 decrement 60

exit

end.

Se define el número de sesión 4 del SLA. Se inicia la configuración IP SLA ICMP Echo con destino a la interfaz ipv4 G0/0 de R3.

Se prueba la disponibilidad de la interfaz G0/0 de R3 cada 5 segundos. Se define el númerode sesión 6 del SLA.

Se inicia la configuración IP SLA ICMP

Echo con destino a la interfaz ipv6G0/0 de R3.

Se prueba la disponibilidad de la interfaz G1/0 de R1 cada 5 segundos. Se programa la SLA 4 para una implementación inmediata sintiempo de finalización.

Se programa la SLA 6 para una implementacióninmediata sin tiempo de finalización.

Se crea el número de rastreo 4 y se asocia al IP SLA4. Cada 10 segundos se debe notificar el cambio deestado de la IP SLA cuando pasa de down a up.

Cada 15 segundos cuando pasa de up a down. Secrea el número de rastreo 6 y se asocia al IP SLA 6 Cada 10 segundos se debe notificar el cambio deestado de la IP SLA cuando pasa de down a up.

Se accede a la interfaz VLAN 100.

Se configura el HSRP para usar la versión 2.

Se inicia la configuración IPv4 HSRP grupo 104 para laVLAN 100, asignando la ip virtual 10.0.100.254.

Se establece la prioridad del grupo 124 en 150.

Se habilita la preferencia al grupo 124.

Se rastrea el objeto 4 y se decrementa en 60.

Se inicia la configuración IPv6 HSRP grupo 106 para laVLAN 100.

Se asigna la dirección IP virtual usando ipv6autoconfig.

Se establece la prioridad del grupo en150.

Se habilita la preferencia al grupo 106 Se rastrea el objeto 6 y se decrementa en 60.

*Fig. 15-interface vlan 100*

| D1(config)#interface vlan 100              |                                                 |  |  |
|--------------------------------------------|-------------------------------------------------|--|--|
| D1(config-if)# standby version 2           |                                                 |  |  |
| D1(config-if)# standby 104 ip 10.0.100.254 |                                                 |  |  |
| D1(config-if)# standby 104 priority 150    |                                                 |  |  |
| D1(config-if)# standby 104 preempt         |                                                 |  |  |
| D1(config-if)#                             | standby 104 track 4 decrement 60                |  |  |
| D1(config-if)#                             | standby 106 ipv6 autoconfig                     |  |  |
| D1(config-if)#                             | standby 106 priority 150                        |  |  |
| D1(config-if)#                             | standby 106 preempt                             |  |  |
| D1(config-if)#                             | standby 106 track 6 decrement<br>60             |  |  |
| D1(config-if)#<br>exit                     |                                                 |  |  |
| D1(config)#interface vlan 101              |                                                 |  |  |
| D1(config-if)#                             | standby version 2                               |  |  |
| D1(config-if)#                             | standby 114 ip 10.0.101.254                     |  |  |
| D1(config-if)# standby 114 preempt         |                                                 |  |  |
|                                            | D1(config-if)# standby 114 track 4 decrement 60 |  |  |
| D1(config-if)# standby 116 ipv6 autoconfig |                                                 |  |  |
| D1(config-if)#                             | standby 116 preempt                             |  |  |
| $D1$ (config-if)#                          | standby 116 track 6 decrement 60                |  |  |
| $D1$ (config-if)#<br>exit                  |                                                 |  |  |
| D1(config)#interface vlan 102              |                                                 |  |  |
| $D1$ (config-if)#                          | standby version 2                               |  |  |
| $D1$ (config-if)#                          | standby 124 ip 10.0.102.254                     |  |  |
| D1(config-if)#                             | standby 124 priority 150                        |  |  |
| D1(config-if)#                             | standby 124 preempt                             |  |  |
| D1(config-if)#                             | standby 124 track 4 decrement 60                |  |  |
| D1(config-if)#                             | standby 126 ipv6 autoconfig                     |  |  |
| D1(config-if)#                             | standby 126 priority 150                        |  |  |
| D1(config-if)#                             | standby 126 preempt                             |  |  |
| $D1$ (config-if)#                          | standby 126 track 6 decrement 60                |  |  |
| D1(config-if)#<br>exit                     |                                                 |  |  |
| D1(config)#end                             |                                                 |  |  |
| D1#                                        |                                                 |  |  |

#### D<sub>2</sub>

interface vlan 100

standby version 2

standby 104 ip 10.0.100.254

standby 104 preempt

standby 104 track 4 decrement 60

interface vlan 101

standby version 2

standby 114 ip 10.0.101.254

standby 114 priority 150

standby 114 preempt

standby 114 track 4 decrement 60

standby 116 ipv6 autoconfig

standby 116 priority 150

standby 116 preempt

standby 116 track 6 decrement 60

exit

interface vlan 102

standby version 2

standby 124 ip 10.0.102.254

standby 124 preempt

standby 124 track 4 decrement 60

standby 126 ipv6 autoconfig

standby 126 preempt

standby 126 track 6 decrement 60

exit

Se habilita la preferencia al grupo 114.

Se rastrea el objeto 4 y se decrementa en 60.

Se inicia la configuración IPv6 HSRP grupo 116 para la VLAN 101.

Se asigna la dirección IP virtual usando ipv6 autoconfig.

Se establece la prioridad del grupo en 150.

Se habilita la preferencia al grupo 116. Se rastrea el objeto 6 y se decrementa en 60.

Se accede a la interfaz VLAN 102.

Se configura el HSRP para usar la versión 2.

Se inicia la configuración IPv4 HSRP grupo 124 para la VLAN 102, asignando la ip virtual 10.0.102.254.

Se habilita la preferencia al grupo 124.

Se rastrea el objeto 4 y se decrementa en 60.

Se inicia la configuración IPv6 HSRP grupo 126 para la VLAN 102.

Se asigna la dirección IP virtual usando ipv6 autoconfig.

Se habilita la preferencia al grupo 126.

Se rastrea el objeto 6 y se decrementa en 60.

D2(config)#interface vlan 100  $D2$ (config-if)# standby version 2 02(config-if)# standby 104 ip 10.0.100.254<br>02(config-if)# standby 104 ip 10.0.100.254 D2(config-if)# standby 104 track 4 decrement 60 D2(config-if)# standby 106 ipv6 autoconfig D2(config-if)# standby 106 preempt D2(config-if)# standby 106 track 6 decrement 60 D2(config-if)# exit D2(config)#interface vlan 101 D2(config-if)# standby version 2 02(config-if)# standby 114 ip 10.0.101.254<br>02(config-if)# standby 114 ip 10.0.101.254 D2(config-if)# standby 114 preempt D2(config-if)# standby 114 track 4 decrement 60 D2(config-if)# standby 116 ipv6 autoconfig D2(config-if)# standby 116 priority 150 D2(config-if)# standby 116 preempt D2(config-if)# standby 116 track 6 decrement 60  $D2$ (config-if)# exit D2(config)#interface vlan 102 D2(config-if)# standby version 2 D2(config-if)# standby 124 ip 10.0.102.254 D2(config-if)# standby 124 preempt D2(config-if)# standby 124 track 4 decrement 60 D2(config-if)# standby 126 ipv6 autoconfig D2(config-if)# standby 126 preempt D2(config-if)# standby 126 track 6 decrement 60 D2(config-if)# exit  $D2|const|$ 

# **5. PARTE 5: SEGURIDAD**

<span id="page-56-0"></span>En esta parte debe configurar varios mecanismos de seguridad en los dispositivos de la topología. Las tareas de configuración son las siguientes:

*Tabla 5 Tareas de configuración de seguridad en los dispositivos*

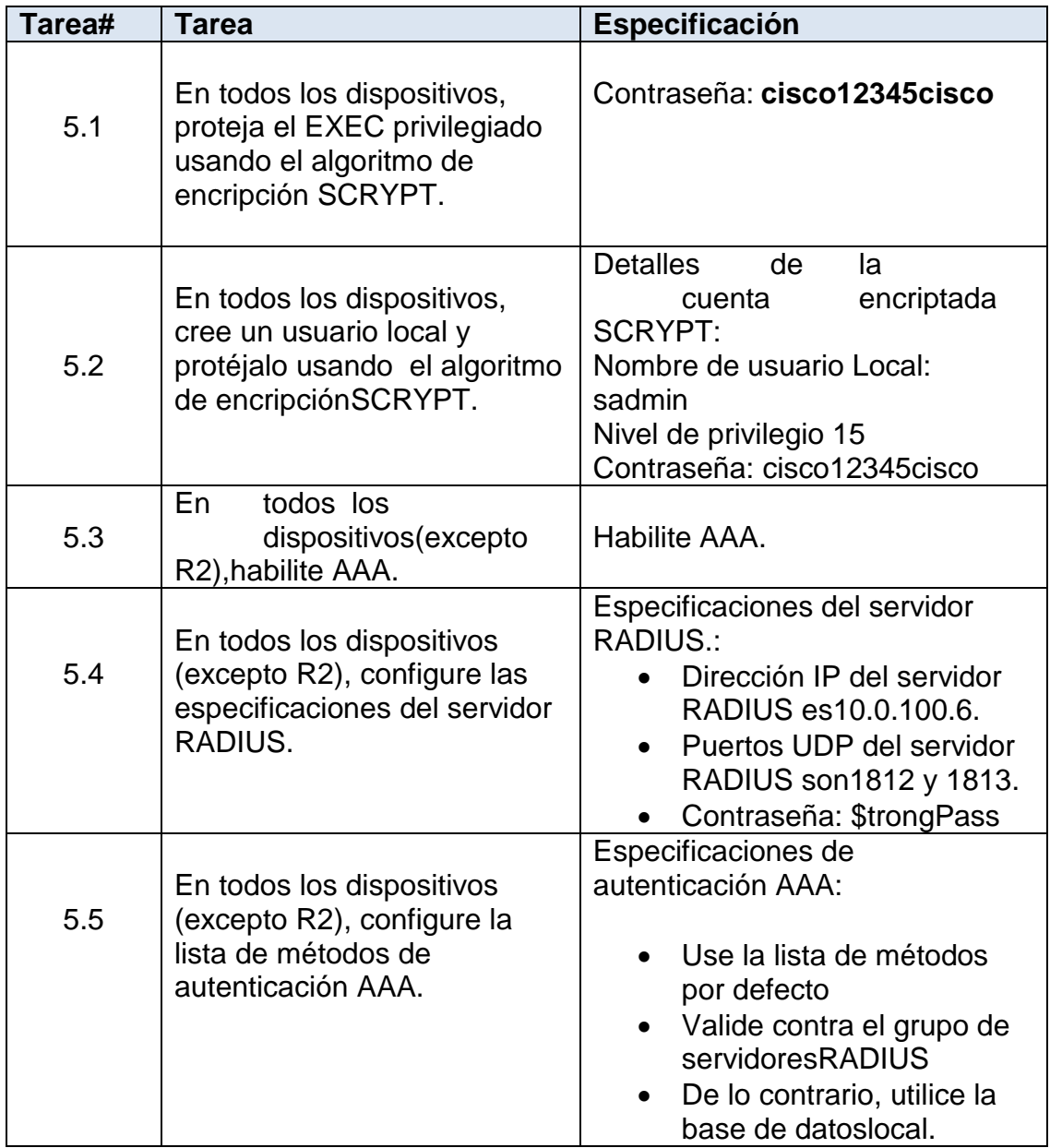

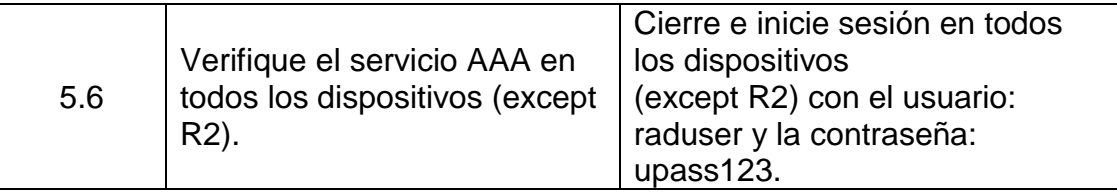

5.1

En todos los dispositivos, proteja el EXEC privilegiado usando el algoritmo de encripción SCRYPT.

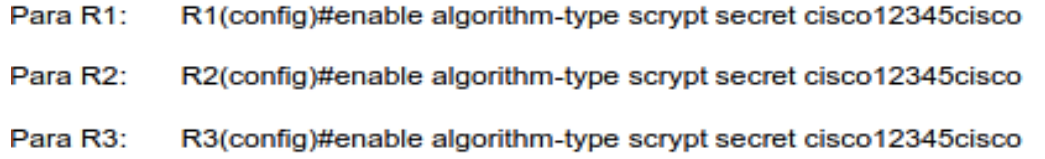

En todos los dispositivos, cree un usuario localy protéjalo usando el algoritmo de encripción SCRYPT. Para R1: Para R2: Para R3: Para D1: Para D2: Para A1

*Fig.16,17,18,19,20,21*

R1(config)# username sadmin privilege 15 algorithm-type SCRYPT secret cisco12345cisco

R2(config)# username sadmin privilege 15 algorithm-type SCRYPT secret cisco12345cisco

R3(config)# username sadmin privilege 15 algorithm-type SCRYPT secret cisco12345cisco

D1(config)# username sadmin privilege 15 algorithm-type SCRYPT secret cisco12345cisco

D2(config)# username sadmin privilege 15 algorithm-type SCRYPT secret cisco12345cisco

A1(config)# username sadmin privilege 15 algorithm-type SCRYPT secret cisco12345cisco

En todos los dispositivos (excepto R2), configure las especificaciones del servidor RADIUS. R1(config)#radius server RADIUS R1(config-radius-server)# address ipv4 10.0.100.6 authport 1812 acct-port 1813.

R1(config-radius-server)# key \$trongPass R1(config-radius-server)# exit R3(config)#radius server RADIUS R3(config-radius-server)# address ipv4 10.0.100.6 auth-port 1812 acct-port 1813 R3(config-radius-server)# key \$trongPass R3(config-radius-server)# exit D1(config)#radius server RADIUS

Se inicia la configuración del servidor RADIUS en R1. Se especifica la dirección IPy los puertos UDP para R1. Se asigna la contraseña al servidor RADIUS para R1.Se inicia la configuración del servidor RADIUS en R3. Se especifica la dirección IP y los puertos UDP para R3. Se asigna la contraseña al servidor RADIUS para R3. Se inicia la configuración del servidor RADIUS en D1.

Verificación De Configuración BGP EN R2

El comando utilizado que me permite revisa BGP en el Reuter, se muestra la tabla de routing en BGP en el dispositivo R2,

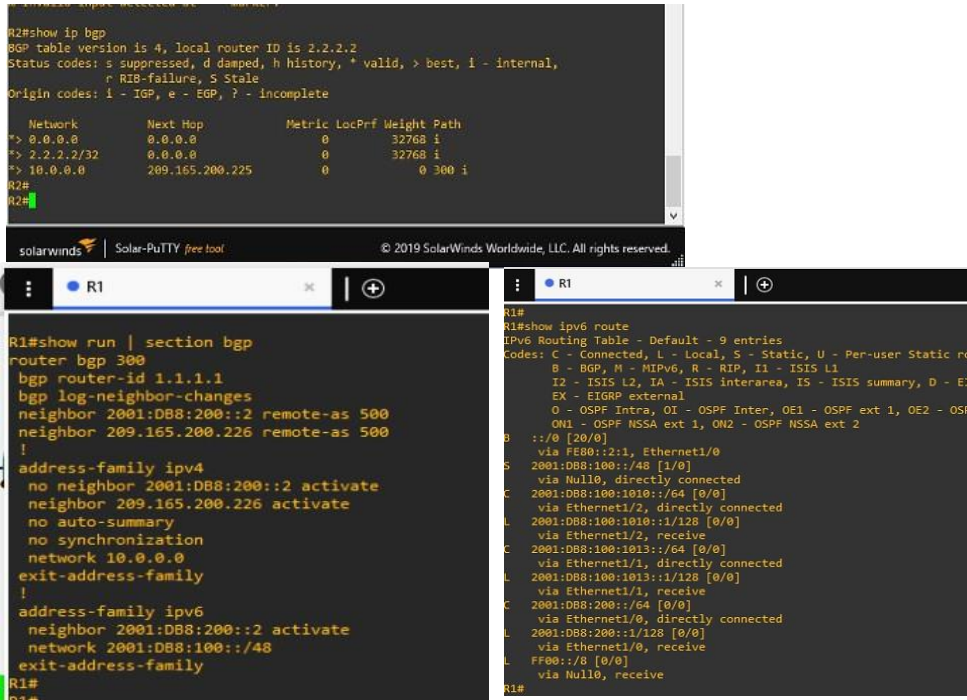

5.4 aaa new-model radius server RADIUS

address ipv4 10.0.100.6 auth-port 1812 acct-port 1813 key \$trongPass exit aaa authentication login default group radius local

Utiliza la base de datos local del router (el segundo método). Se configura la lista de métodos de autenticación AAA en D2. Se usa la lista de métodos por defecto (default). La autenticación de todos los usuarios se hace usando el servidor Radius (el primer método). Si no responde el servidor de RADIUS, después se utiliza la base de datos local del router (el segundo método). Se configura la lista de métodos de autenticación AAA en A1. Se usa la lista de métodos por defecto (default). La autenticación de todos los usuarios se hace usando el servidor Radius (el primer método). Si no responde el servidor de RADIUS, después se utiliza la base de datos local del router (el segundo método).

#### D1#

*Fig. 22 authentication login default group radius local*

R1 D1(config)#aaa new-model D1(config)#radius server RADIUS D1(config-radius-server)#\$v4 10.0.100.6 auth-port 1812 acct-port 1813 D1(config-radius-server)# key \$trongPass D1(config-radius-server)# exit D1(config)#aaa authentication login default group radius local  $D1$ (config)# R3 R1(config)#aaa new-model R1(config)#radius server RADIUS R1(config-radius-server)#\$v4 10.0.100.6 auth-port 1812 acct-port 1813 R1(config-radius-server)# key \$trongPass R1(config-radius-server)# exit R1(config)#aaa authentication login default group radius local R3(config)#aaa new-model R3(config)#radius server RADIUS D<sub>2</sub> R3(config-radius-server)#\$v4 10.0.100.6 auth-port 1812 acct-port 1813 R3(config-radius-server)# key \$trongPass R3(config-radius-server)# exit R3(config)#aaa authentication login default group radius local R3(config)# D2(config)#aaa new-model<br>D2(config)#radius server RADIUS D2(config-radius-server)#\$v4 10.0.100.6 auth-port 1812 acct-port 1813 D2(config-radius-server)# key \$trongPass A1D2(config-radius-server)# exit D2(config)#aaa authentication login default group radius local  $D2$ (config)# A1(config)#aaa new-model A1(config)#radius server RADIUS A1(config-radius-server)#\$v4 10.0.100.6 auth-port 1812 acct-port 1813 A1(config-radius-server)# key \$trongPass A1(config-radius-server)# exit A1(config)#aaa authentication login default group radius local A1(config)#

# aaa authentication login default group radius local

Utiliza la base de datos local del router (el segundo método). Se configura la lista de métodos de autenticación AAA en D2. Se usa la lista de métodos por defecto (default). La autenticación de todos los usuarios se hace usando el servidor Radius (el primer método). Si no responde el servidor de RADIUS, después se utiliza la base de datos local del router (el segundo método). Se configura la lista de métodos de autenticación AAA en A1. Se usa la lista de métodos por defecto (default). La autenticación de todos los usuarios se hace usando el servidor Radius (el primer método). Si no responde el servidor de RADIUS, después se utiliza la base de datos local del router (el segundo método).

Local D2(config)#aaa authentication login default group radius localA1(config)#aaa authentication login default group radius local.

aaa session-id common

Verificación enrutamiento OSPF

show run | section router ospf

este Comando se utiliza para verificar las redes conectadas con enrutamiento OSPF, el área y el sector, se puede corroborar en R1 y R3, en D1 y D2En R1

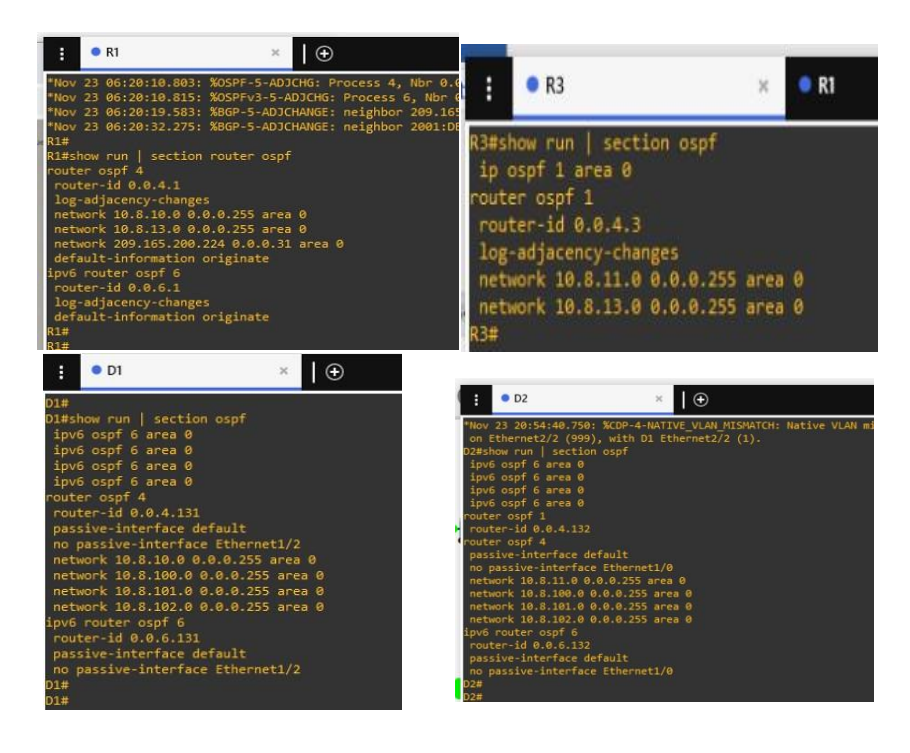

5.5

*Fig.23* 

D2#sh run aaa aaa authentication login default group radius local username sadmin privilege 15 secret 9 \$9\$XCO4pzqbRT.3EP\$ymouLOQI5/o0FOkYDtA1ztejFra67NnkJJ5Y3bhyQe6

Como se observa en la figura , se ha cerrado e iniciado sesión en R1, R3, D1, D2 y A1. En R1, D1 y D2 respondió el servidor RADIUS; en R3 y A1 respondióel servidor local.

> A1 show run aaaA1#sh run aaa .<br>aaa authentication login default group radius local<br>username admin privilege 15 secret 9 \$9\$XCO4pzqbRT.3EP\$ymouLOQI5/o0FOkYDtA1ztejFra67MnkJJ5Y3bhyQe6 username sadmin privilege 15 secret 9 \$9\$XCO4pzqbRT.3EP\$ymouLOQI5/o0FOkYDtA1ztejFra67MnkJJ5Y3bhyQe6

# <span id="page-62-0"></span>**6. PASO 6: CONFIGURE LAS FUNCIONES DE ADMINISTRACIÓN DE RED**

En esta parte, debe configurar varias funciones de administración de red. Lastareas de configuración son las siguientes:

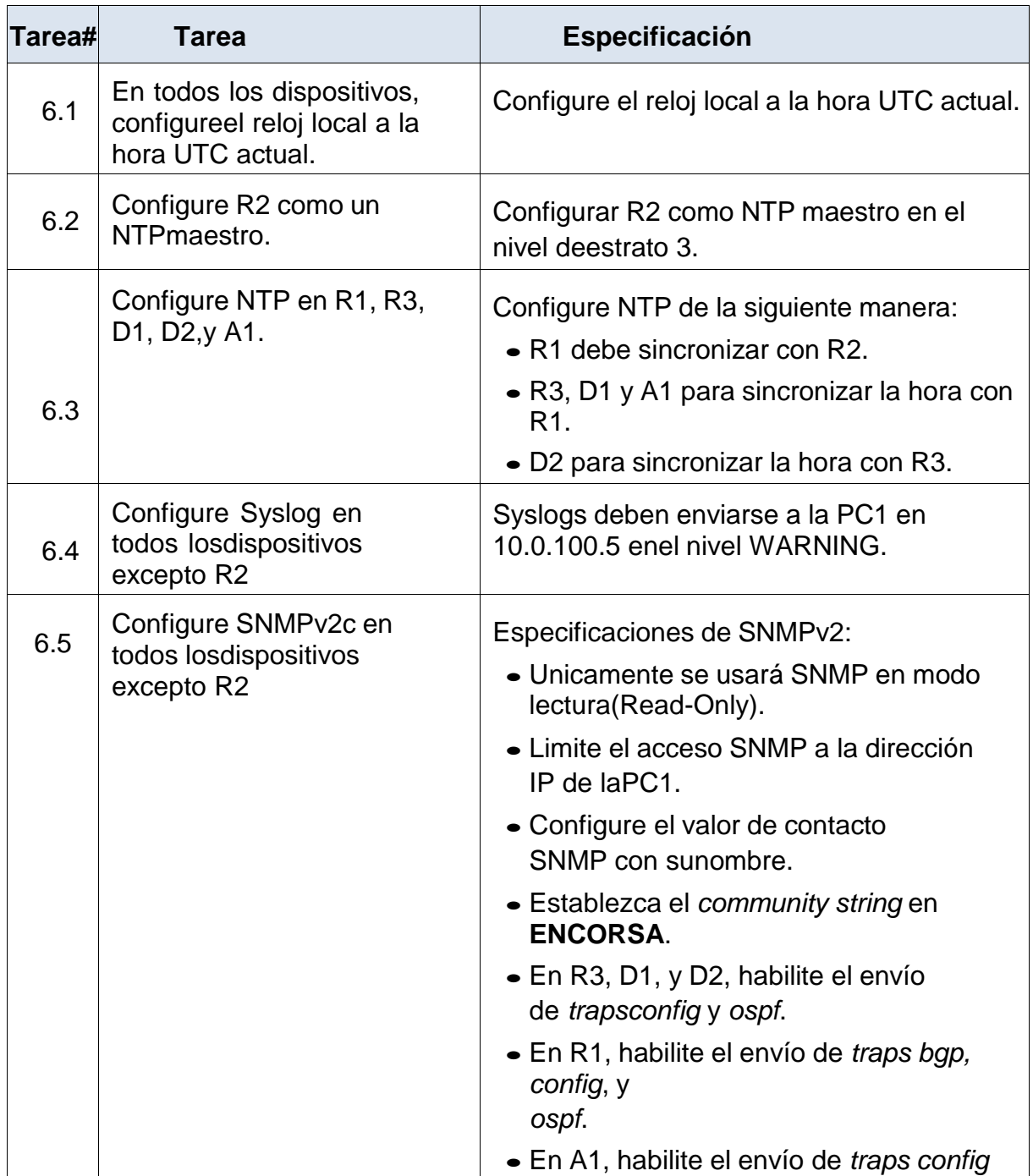

*Tabla 6 Funciones de la red* 

6.1

R1# ntp server 2.2.2.2

R3# ntp server 10.0.10.1 A1# ntp server 10.0.10.1 D1# ntp server 10.0.10.1 D2# ntp server 10.0.10.1

6.2

R2

ntp master 3

R2(config)#ntp master 3

6.3

R1# ntp server 2.2.2.2

R1(config)#ntp server 2.2.2.2

R3# ntp server 10.0.10.1

R3(config)#ntp server 10.0.10.1

D1# ntp server 10.0.10.1

D1(config)#ntp server 10.0.10.1

D2# ntp server 10.0.10.1

D2(config)#ntp server 10.0.10.1  $D2(conf; \sigma)$ #

A1# ntp server 10.0.10.1

Al(config)#ntp server 10.0.10.1

R1(config)#ntp server 2.2.2.2

R3(config)#ntp server 10.0.10.1

D1(config)#ntp server

Se configura el reloj local de R1 a la hora UTC actual. Para ello se configura NTP para que R1 se sincronice por medio de la interfaz loopback 0 de R2.

Se configura el reloj local de R3 a la hora UTC actual. Para ello se configura NTP para que R3 se sincronice por medio de la interfaz G1/0 de R1.

Se configura el reloj local de D3 a la hora UTC actual.

## 6.4

logging host 10.0.100.5 logging trap warning logging on

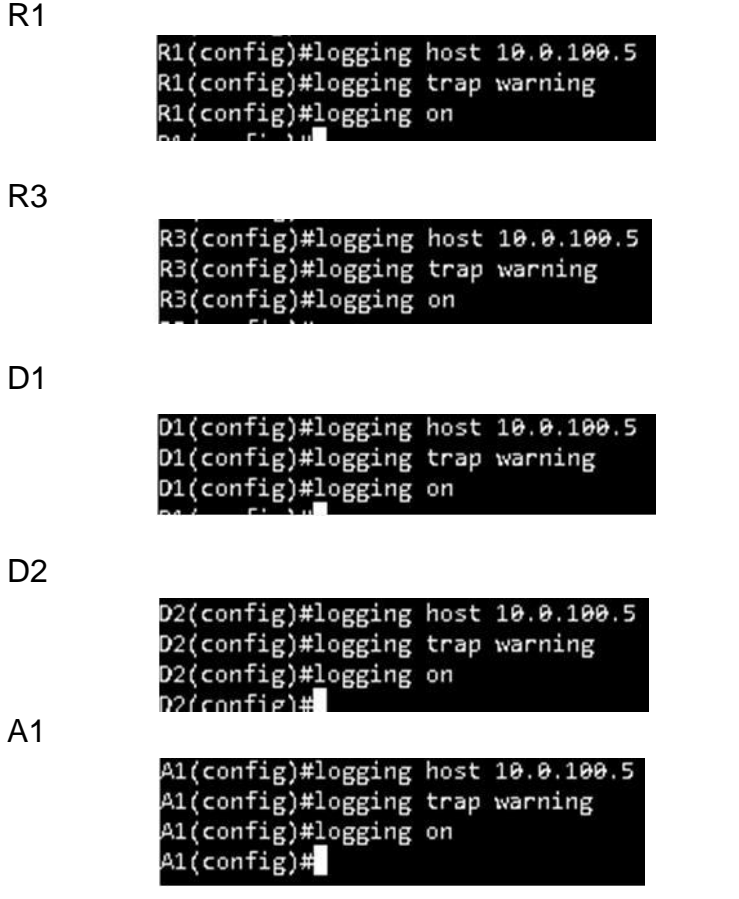

Para ello se configura NTP para que R3 se sincronice por medio de la interfaz G1/0 de R1.

Se configura el reloj local de A1 a la hora UTC actual. Para ello se configura NTP para que R3 se sincronice por medio de la interfaz G1/0 de R1.

Se configura el reloj local de D2 a la hora UTC actual. Para ello se configura NTP para que D2 se sincronice por medio de la interfaz G0/0 de R3.

Se configura R2 como NTP maestro en el nivel de estrato 3.

Se configura el host PC1 para que sea el host de registro de destino para R1.

Se establece el nivel de prioridad del "trap" en el nivel 4 (warning) para brindar condiciones de advertencia.

Se habilita el registro para que los mensajes puedan ser enviados.

Se configura el host PC1 para que sea el host de registro de destino para R3.

Se establece el nivel de prioridad del "trap" en el nivel 4 (warning)

6.5

R1

snmp-server community ENCORSA RO SNMP-NMS

snmp-server contact Cisco Student

snmp-server enable traps ospf state-change

snmp-server enable traps ospf errors

snmp-server enable traps ospf retransmit

snmp-server enable traps ospf lsa

snmp-server enable traps ospf cisco-specific state-change nssa-trans-change snmp-server enable traps ospf cisco-specific state-change shamlink interface snmp-server enable traps ospf cisco-specific state-change shamlink neighbor snmp-server enable traps ospf ciscospecific errors

snmp-server enable traps ospf cisco-specific retransmit snmp-server enable traps ospf ciscospecific lsa

snmp-server host 10.0.100.5 version 2c ENCORSA

*Fig. 24-snmp-server host 10.0.100.5 version 2c ENCORSA*

R1(config)#snmp-server community ENCORSA RO SNMP-NMS R1(config)#shmp-server community checks No Shin-Nins<br>R1(config)#shmp-server contact Cisco Student<br>R1(config)#shmp-server enable traps ospf state-change R1(config)#shmp-server enable traps ospf errors<br>R1(config)#shmp-server enable traps ospf errors<br>R1(config)#shmp-server enable traps ospf retransmit R1(config)#snmp-server enable traps ospf lsa R1(config)#\$ enable traps ospf cisco-specific state-change nssa-trans-change<br>R1(config)#\$ enable traps ospf cisco-specific state-change shamlink interface R1(config)#\$ enable traps ospf cisco-specific state-change shamlink neighbor R1(config)#snmp-server enable traps ospf cisco-specific errors<br>R1(config)#snmp-server enable traps ospf cisco-specific errors<br>R1(config)#snmp-server enable traps ospf cisco-specific retransmit<br>R1(config)#snmp-server enable

R3.

D1(config)#snmp-server community ENCORSA RO SNMP-NMS<br>D1(config)#snmp-server contact Cisco Student D1(config)#snmp-server enable traps ospf state-change<br>D1(config)#snmp-server enable traps ospf state-change<br>D1(config)#snmp-server enable traps ospf retransmit<br>D1(config)#snmp-server enable traps ospf retransmit D1(config)#snmp-server enable traps ospf lsa D1(config)#\$ enable traps ospf cisco-specific state-change nssa-trans-change<br>D1(config)#\$ enable traps ospf cisco-specific state-change shamlink interface D1(config)#\$ enable traps ospf cisco-specific state-change shamlink neighbor<br>D1(config)#\$ enable traps ospf cisco-specific state-change shamlink neighbor<br>D1(config)#snmp-server enable traps ospf cisco-specific errors D1(config)#snmp-server enable traps ospf cisco-specific retransmit D1(config)#snmp-server enable traps ospf cisco-specific lsa 01(config)#snmp-server host 10.0.100.5 version 2c ENCORSA  $D1$ (config)#

Se habilita el registro para que los mensajes puedan ser enviados.

Se configura el host PC1 para que sea el host de registro de destino para D1.

Se establece el nivel de prioridad del "trap" en el nivel 4 (warning) para brindarcondiciones de advertencia.

Se habilita el registro para que los mensajes puedan ser enviados.

Se configura el host PC1 para que sea el host de registro de destino para D2.

Se establece el nivel de prioridad del "trap" en el nivel 4 (warning) para brindarcondiciones de advertencia.

Se habilita el registro para que los mensajes puedan ser enviados.

Se configura el host PC1 para que sea el host de registro de destino para A1.

Se establece el nivel de prioridad del "trap" en el nivel 4 (warning) para brindarcondiciones de advertencia.

Se habilita el registro para que los mensajes puedan ser enviados

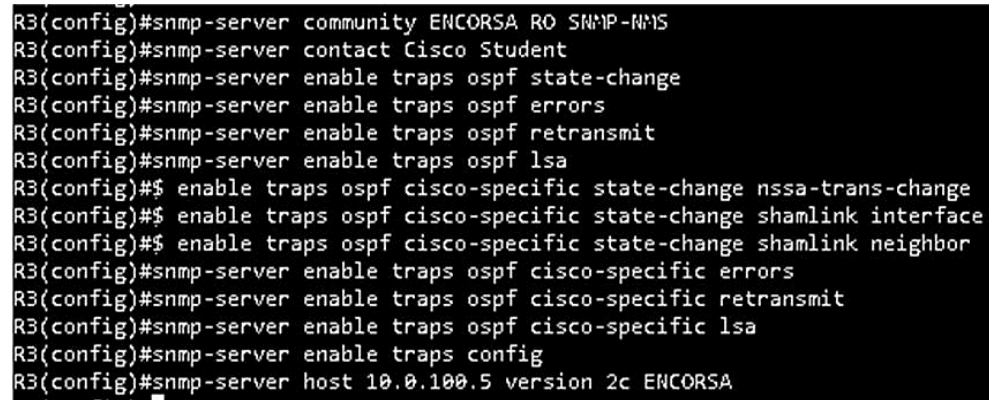

D<sub>2</sub>

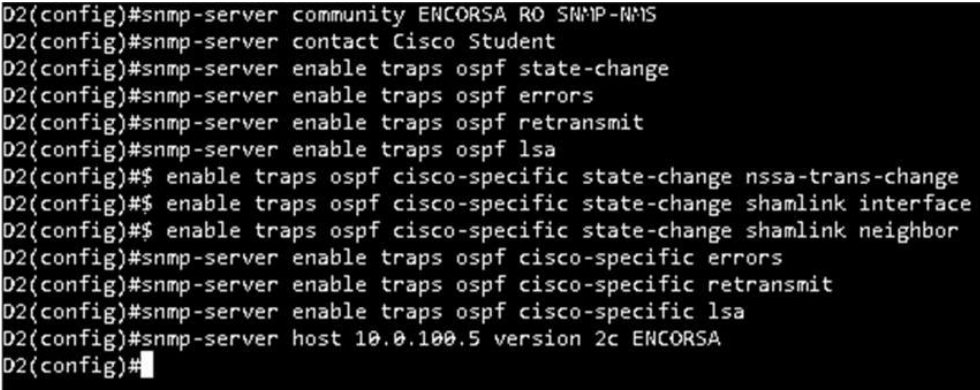

Se establece el "community string" en ENCORSA y se especifica el uso de SNMPv2 como solo lectura. Se limita el acceso SNMP a la dirección IP de PC1. Se configura el valor de contacto SNMP con mi nombre. Se especifica a PC1 como el destinatario de las operaciones de trap de SNMP. En R1, se habilita el envío de traps: bgp, config, y ospf. Se establece el "community string" en ENCORSA y se especifica el uso de SNMPv2 como solo lectura. Se limita el acceso SNMP a la dirección IP de PC1. Se configura el valor de contacto SNMP con mi nombre. Se especifica a PC1 como el destinatario de las operaciones de trap de SNMP. En R3, se habilita el envío de traps: config, y ospf.. Se establece el "community string" en ENCORSA y se especifica el uso de SNMPv2 como solo lectura. Se limita el acceso SNMP a la dirección IP.

Se establece el "community string" en ENCORSA y se especifica el uso de SNMPv2 como solo lectura.

Se limita el acceso SNMP a la dirección IP de PC1.

Se configura el valor de contacto SNMP con mi nombre.

Se especifica a PC1 como el destinatario de las operaciones de trap de SNMP.

En R1, se habilita el envío de traps: bgp, config, y ospf.

Se establece el "community string" en ENCORSA y se especifica el uso de SNMPv2 como solo lectura.

Se limita el acceso SNMP a la dirección IP de PC1.

## **CONCLUSIONES**

- <span id="page-68-0"></span> Inicialmente cabe destacar que el desarrollo del ejercicio en el escenario posibilita evidenciar que no todos los dispositivos comercializados son apropiados para realizar las tareas requeridas para la configuración de interfaces troncales, y la habilitación del servicio del servidor.
- Es importante realizar un análisis y diseño de la red, de esta manera se puede determinar qué tipo equipos son los adecuados que se adapten a las necesidades del sistema.
- La presente actividad permite la aplicación de los conocimientos adquiridos durante el diplomado, por medio de la herramienta de simulación GNS3 como solución al problema planteado, en la cual dispone de todos los dispositivos requeridos para el desarrollo y configuración adecuada para el diseño de la red; Lo cual es un aprendizaje importante ya que los escenarios estudiados, se presentan en la vida cotidiana.

# **REFERENCIAS BIBLIOGRÁFICAS**

<span id="page-69-0"></span>CISCO. (2014). OSPF de una sola área. Principios de Enrutamiento y Conmutación. Recuperado de https://static-courseassets.s3.amazonaws.com/RSE50ES/module8/index.html#8.0.1.1

CISCO. (2014). Traducción de direcciones IP para IPv4. Principios de Enrutamiento y Conmutación. Recuperado de https://static-courseassets.s3.amazonaws.com/RSE50ES/module11/index.html#11.0.1.1

Guía De Actividades Prueba De Habilidades Practicas Https://Static-Course-Assets.S3.Amazonaws.Com/Rse503/Es/Index.Html#3.2 Laboratorios Smarlab

Lucas, M. (2009). Cisco Routers for the Desperate: Router and Switch Management, the Easy Way. San Francisco: No Starch Press. Recuperado de https://1drv.ms/b/s!AmIJYei-NT1Im3L74BZ3bpMiXRx0

Modulo Ccna 2 Exploración 5.0 Cisco Odom, W. (2013). CISCO Press (Ed). CCNA ICND2 Official Exam Certification Guide. Recuperado de <http://een.iust.ac.ir/profs/Beheshti/Computer%20networking/Auxilary%20materials/> Cisco-ICND2.pdf

Temática: OSPF de una sola área

Temática: Traducción de direcciones IP para IPv4